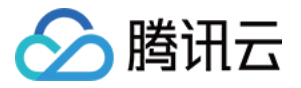

# 应⽤性能监控

# 操作指南

# 产品⽂档

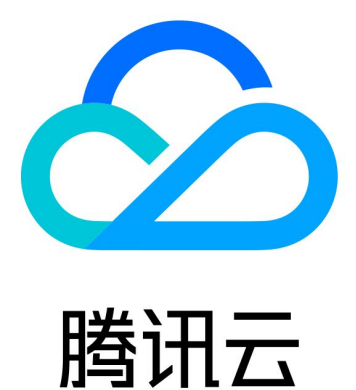

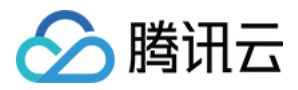

【版权声明】

©2013-2024 腾讯云版权所有

本文档著作权归腾讯云单独所有,未经腾讯云事先书面许可,任何主体不得以任何形式复制、修改、抄袭、传播全 部或部分本⽂档内容。

【商标声明】

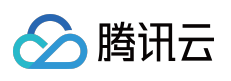

及其它腾讯云服务相关的商标均为腾讯云计算(北京)有限责任公司及其关联公司所有。本文档涉及的第三方主体 的商标,依法由权利人所有。

【服务声明】

本文档意在向客户介绍腾讯云全部或部分产品、服务的当时的整体概况,部分产品、服务的内容可能有所调整。您 所购买的腾讯云产品、服务的种类、服务标准等应由您与腾讯云之间的商业合同约定,除非双方另有约定,否则, 腾讯云对本⽂档内容不做任何明⽰或模式的承诺或保证。

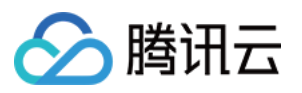

### 文档目录

[操作指南](#page-3-0) [资源管理](#page-3-1) [新建业务系统](#page-3-2) 应用监控 应用列表 应用详情 接口监控 [异常监控](#page-16-0) [链路追踪](#page-18-0) 调用查询 数据库调用监控 [数据库概览](#page-22-1) 数据库调用分析 [访问管理](#page-28-0) [概述](#page-28-1) [策略语法](#page-29-0) [策略授予](#page-39-0) [资源标签](#page-41-0) [告警服务](#page-47-0) [新建告警](#page-47-1) [查看告警](#page-49-0) [系统配置](#page-50-0) [业务系统配置](#page-50-1) 应用配置

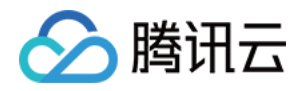

# <span id="page-3-1"></span><span id="page-3-0"></span>操作指南 资源管理 新建业务系统

### <span id="page-3-2"></span>最近更新时间:2024-04-02 10:09:04

业务系统用于分类管理您的应用,您可以根据不同业务系统设置不同的存储时长、上报限额等。本文将为您介绍如 何新建业务系统。

### 操作步骤

1. 进入应用性能监控控制台 **[资源管理](https://console.tencentcloud.com/apm/monitor/team)**。

2. 单击新建,进入创建业务系统弹框。

3. 根据下表配置系统信息。

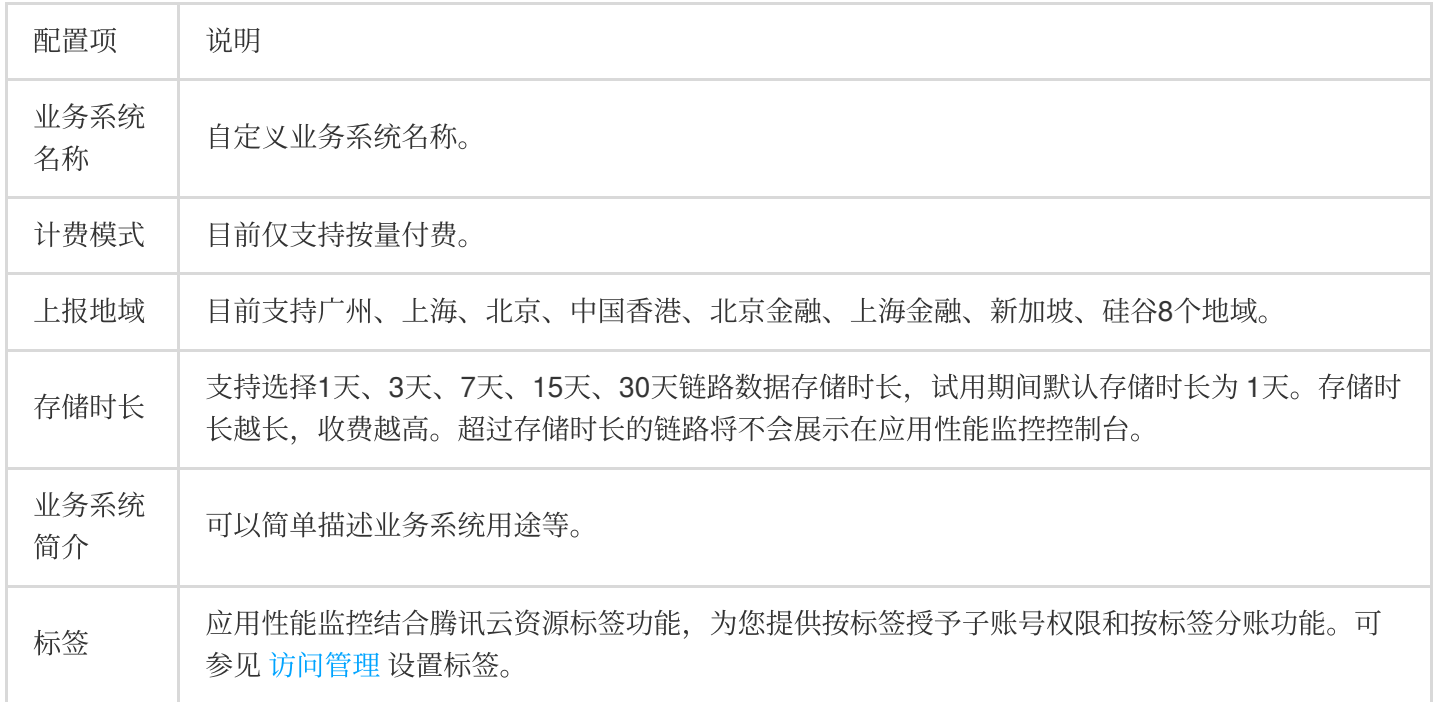

4. 完成后,单击确定即可。

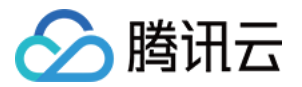

# <span id="page-4-1"></span><span id="page-4-0"></span>应⽤监控 应用列表

最近更新时间:2024-04-02 10:09:04

### 操作前提

进入应用性能监控控制台,单击进入应用列表 页面,如下图所示:

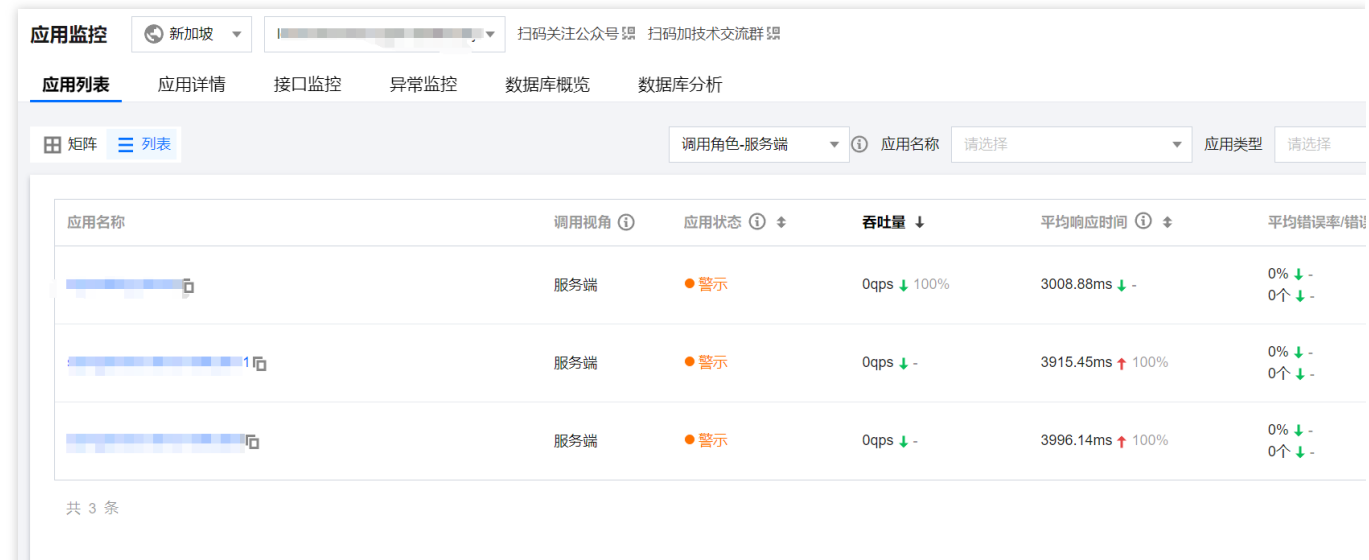

### 系统概览

系统概览通过矩阵、列表和拓扑图三种形式展示所选地域的所有服务和组件的核心性能指标及调用依赖关系。

#### 接入应用

若您需要接入新的服务或者添加更多服务,可以参考下列步骤添加应用。

1. 在概览页上方, 单击接入应用。

2. 在接入指南页, 选择接入语言、接入方式、上报方式, 并根据控制台指引完成上报。

#### 说明:

应用性能监控支持多语言接入,不同语言接入方式不同,详情请参见接入指南。

#### 系统看板

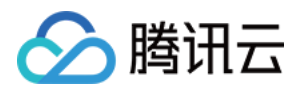

系统看板支持表和拓扑图两种形式展示(默认以列表形式展示), 您可以查看已接入应用的健康情况, 实例个数, 吞吐量,平均响应时间,平均错误率或平均错误数,Apdex,以及各指标的变化率。

每个指标的底部提供了昨日同比数据,方便您更好的监控应用性能上的波动变化。您还可以点击应用名称,下钻到 应用监控页, 查看该应用更为详细的监控数据。

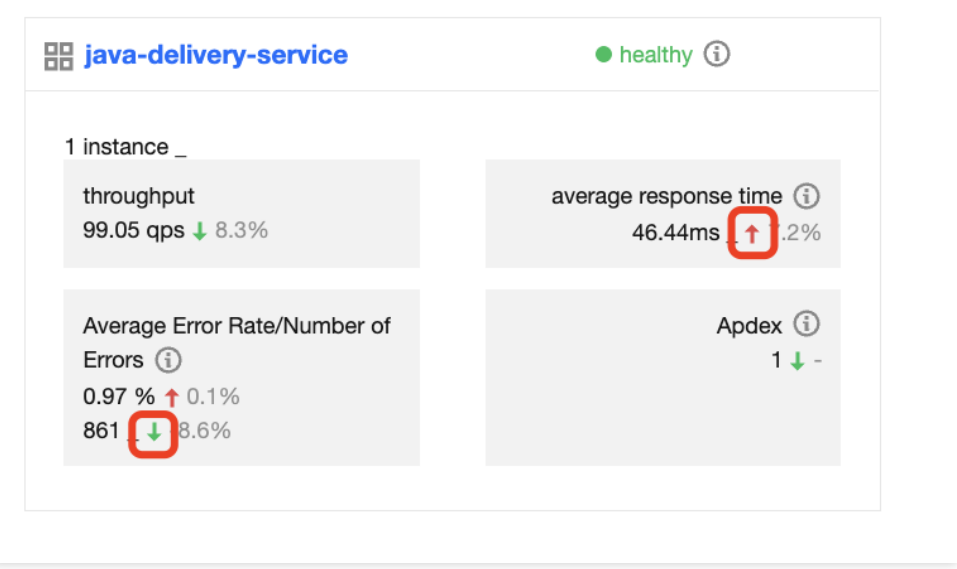

### 分析排序

默认根据健康度评估排序,帮助聚焦高错误率,慢响应的重点服务。通过修改看板左上角的排序标准选项,支持根 据不同关注维度, 按照平均响应时间、平均吞吐量、平均错误率、Apdex 和健康状态排序。例如选择平均响应时 间,系统看板将按照平均响应时间排序,响应时间越慢排序越靠前。

### 展⽰ **top5** 健康实例监控

开启后将会按照健康状态排序, 在各模块下方展示 top5 监控实例。

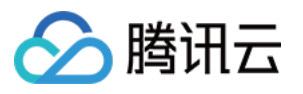

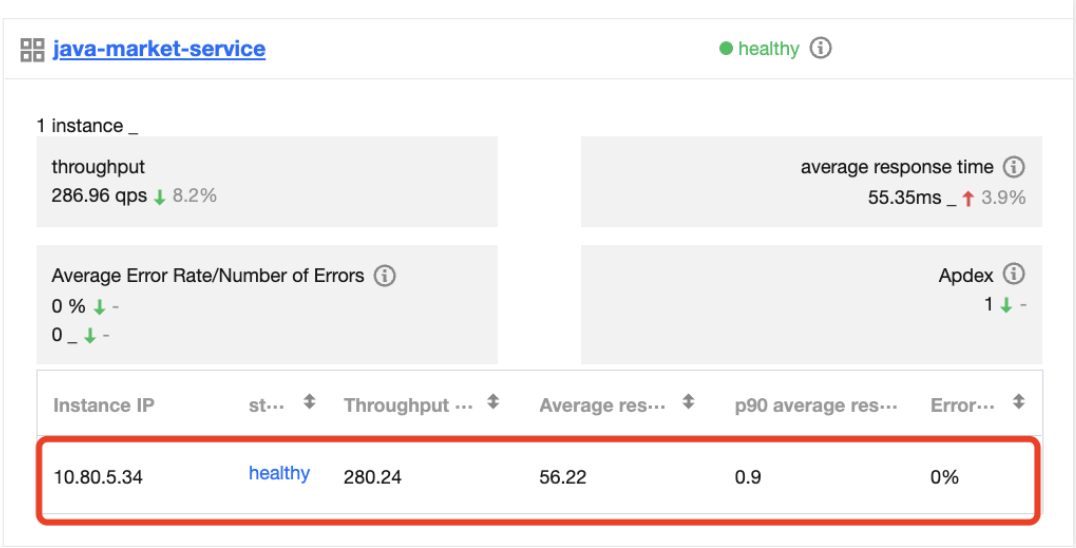

### 切换各端应⽤数据

支持自由切换客户端和服务端应用数据,方便您进行各端数据隔离分析。

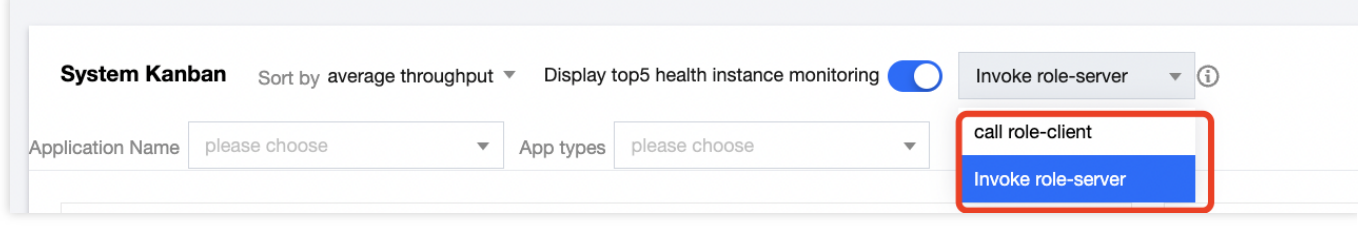

### 全局拓扑依赖

除了列表模式外,您可以通过单击应用列表页面右上角的拓扑,切换到拓扑模式,以此来梳理服务与服务间的依赖 情况以及调用关系。

将鼠标悬浮在代表应用的节点上,您可以看到当前应用的总请求量、平均响应时间和平均错误率。您也可以通过双 击应用节点, 下钻到**应用详情**页, 查看该应用更为详细的监控数据。

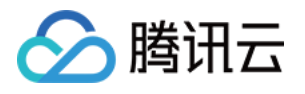

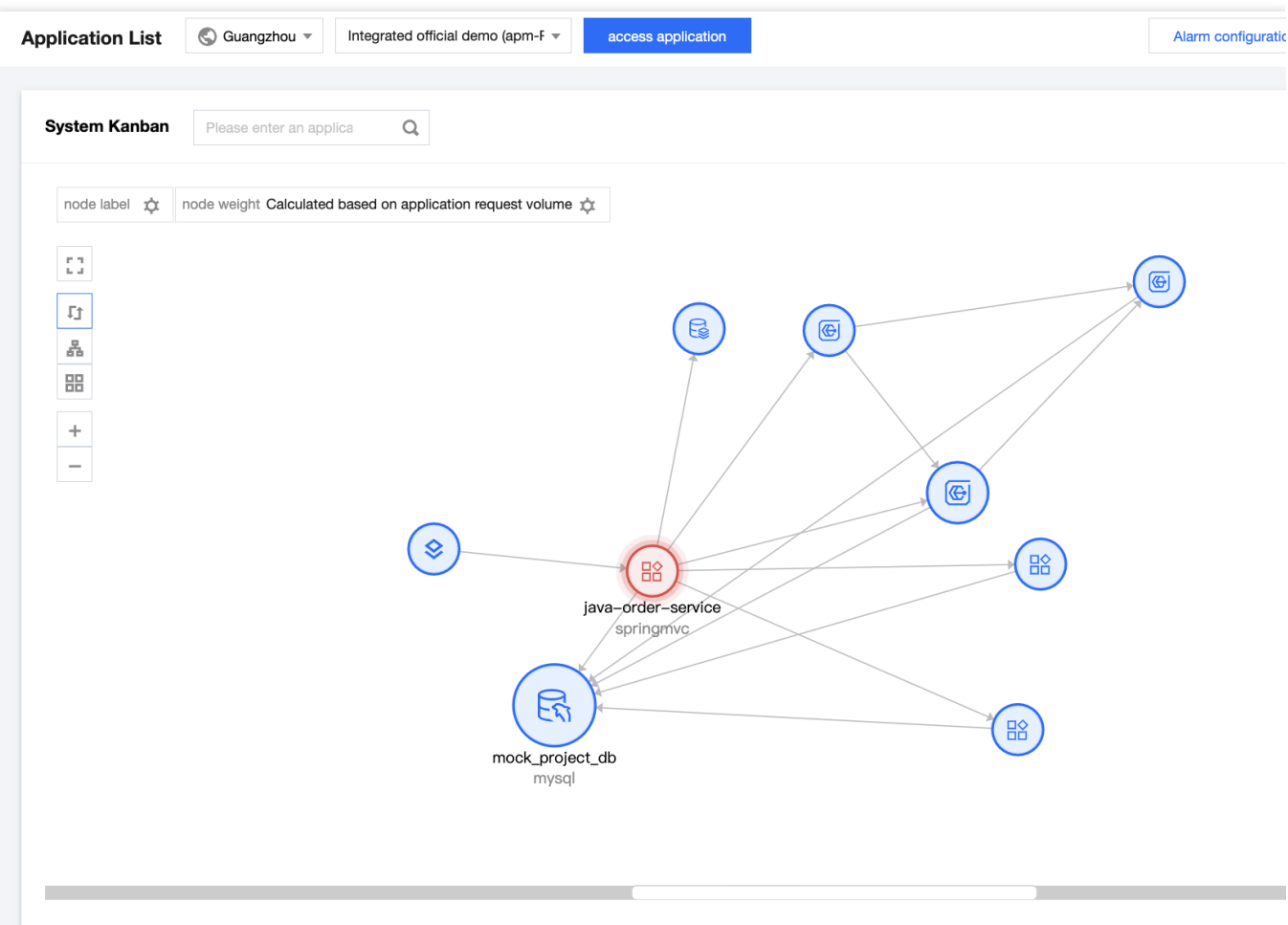

### 指标说明

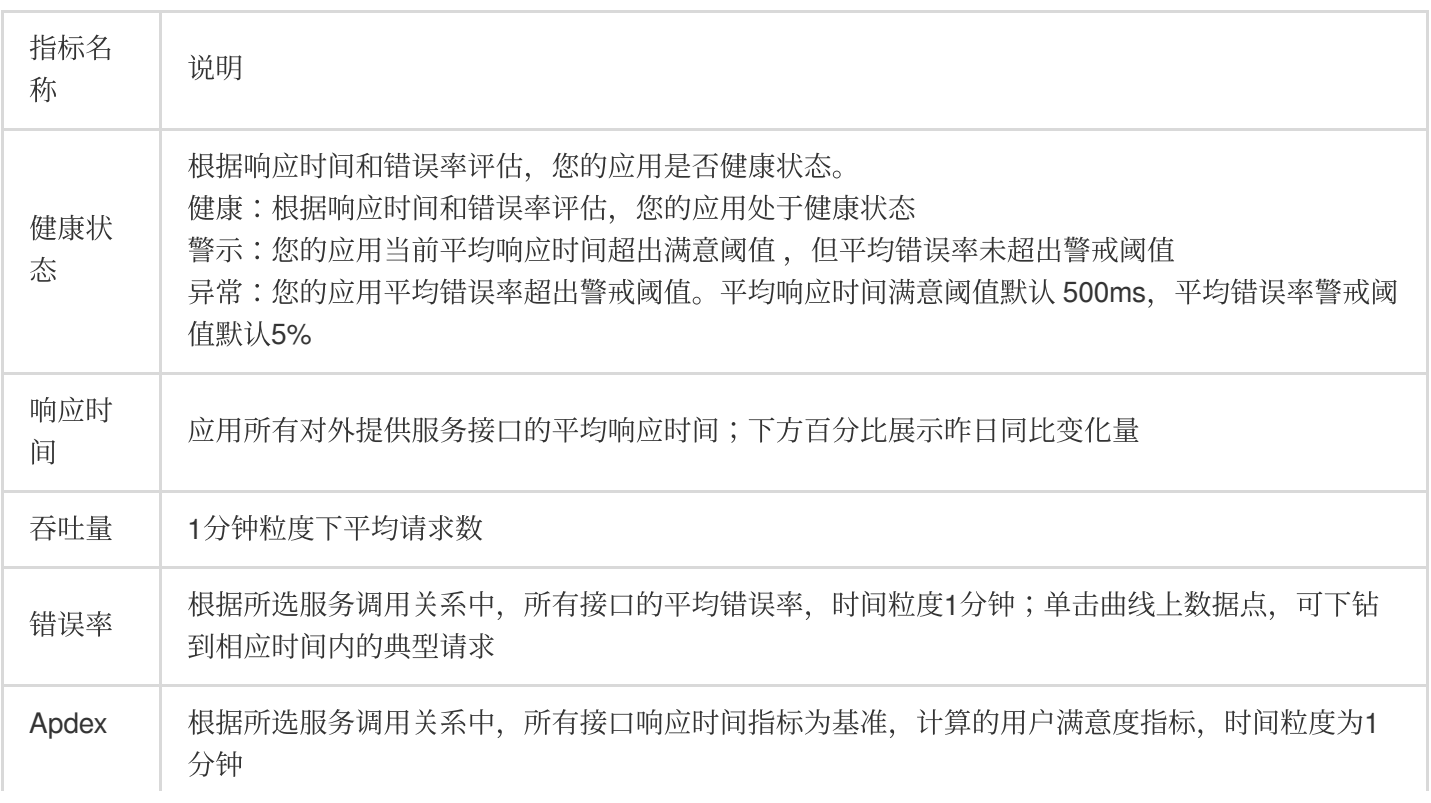

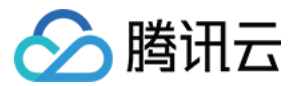

变化率 | 当前数值和昨天数值对比的变化率

### 健康状况说明

健康:根据响应时间和错误率评估,您的应用处于健康状态。

警示:您的应用当前平均响应时间超出满意阈值,但平均错误率未超出警戒阈值。

异常:您的应用平均错误率超出警戒阈值。

平均响应时间满意阈值默认 500ms。

平均错误率警戒阈值默认 5%。

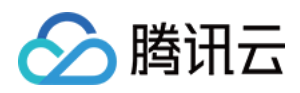

# <span id="page-9-0"></span>应⽤详情

最近更新时间:2024-04-02 10:09:03

本文将为您介绍如何查看应用详情,了解应用拓扑、请求数、响应时间、错误数、吞吐量等信息。

### 应用详情

1. 进入应用性能监控控制台, 单击进入 应用详情 页面。

2. 在应用详情页您可查看当前时间段该服务的总请求量、平均响应时间、平均错误率、慢调用、慢 SQL、异常数量 和 Full GC 总览, 如下图所示:

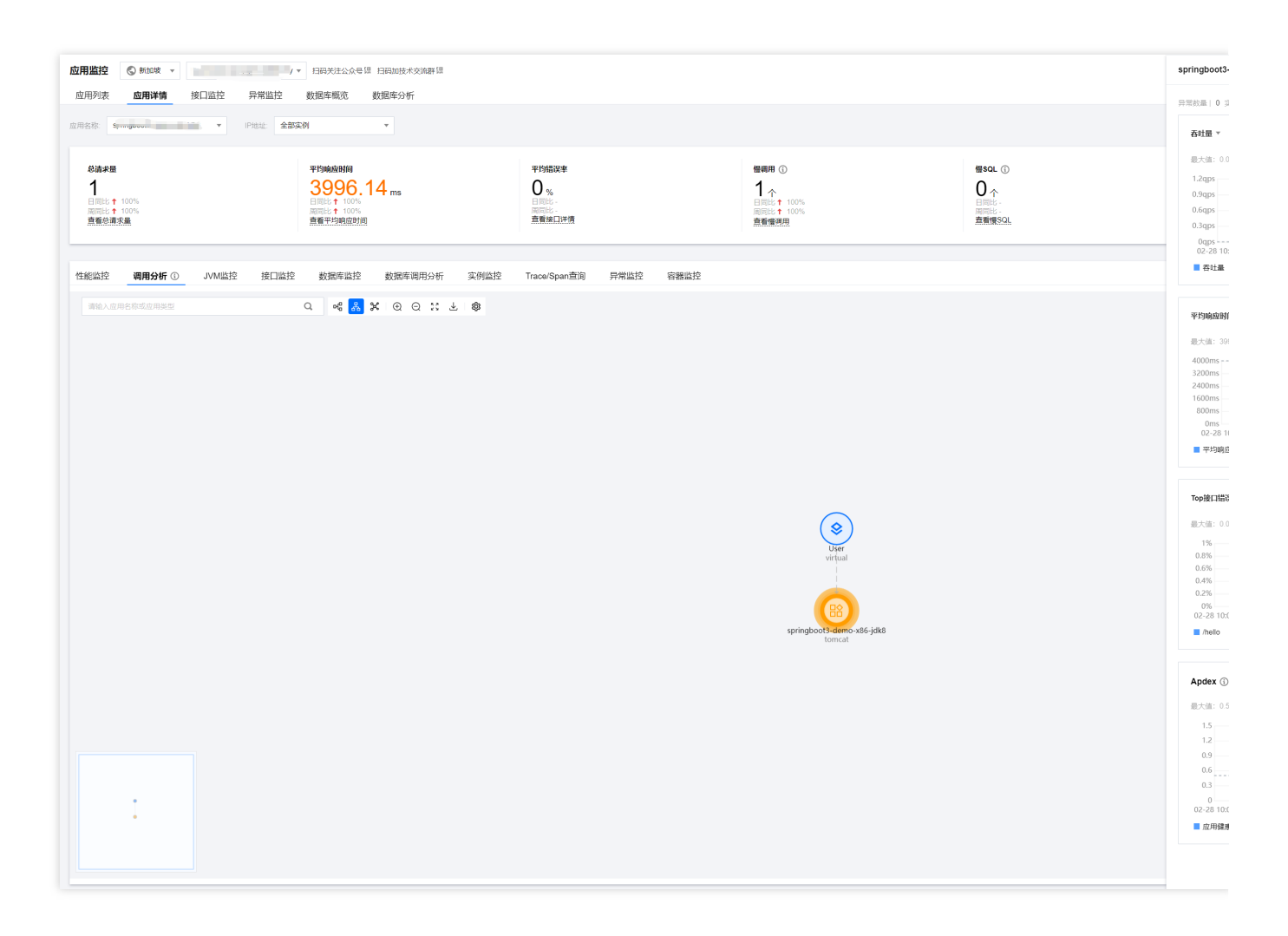

### 性能监控

性能监控模块为您展示了所服务端或客户端、某时间段内应用平均响应时间、平均吞吐量、平均错误率以及 Apdex 的变化趋势。通过单击每个图表右上角的时钟图标,您可以自定义30天内任意日期的数据与当前时间段进行对比分 析。

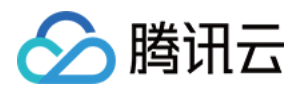

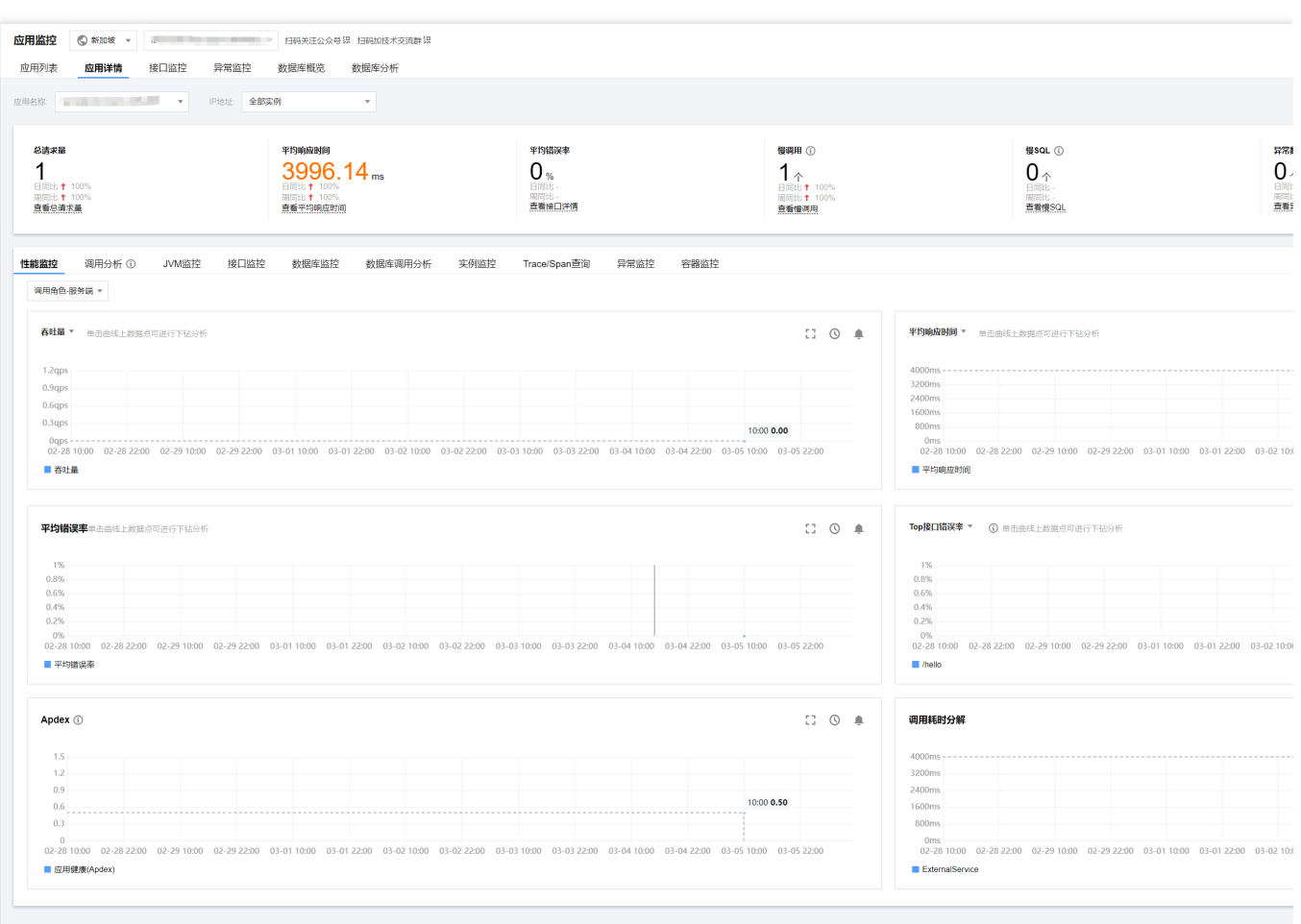

### 调用分析

调用分析以当前筛选服务为中心,展示上下游局部依赖拓扑。将鼠标悬浮在代表应用的节点上,您可以看到对应应 用平均吞吐量,响应时间,错误率。

应用性能监控使用不同的拓扑图标颜色进行标识,绿色图表示应用健康、橙色图标表示应用有延时情况、红色表示 该业务出现异常情况。

#### **JVM** 监控

该模块用于展示重要的 JVM 指标变化趋势,包括 GC (Garbage Collection) 平均/最大次数、CPU 利用率、Heap 空 间、NoHeap 空间、Heap 空间细化和 JVM 线程数等。

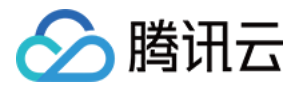

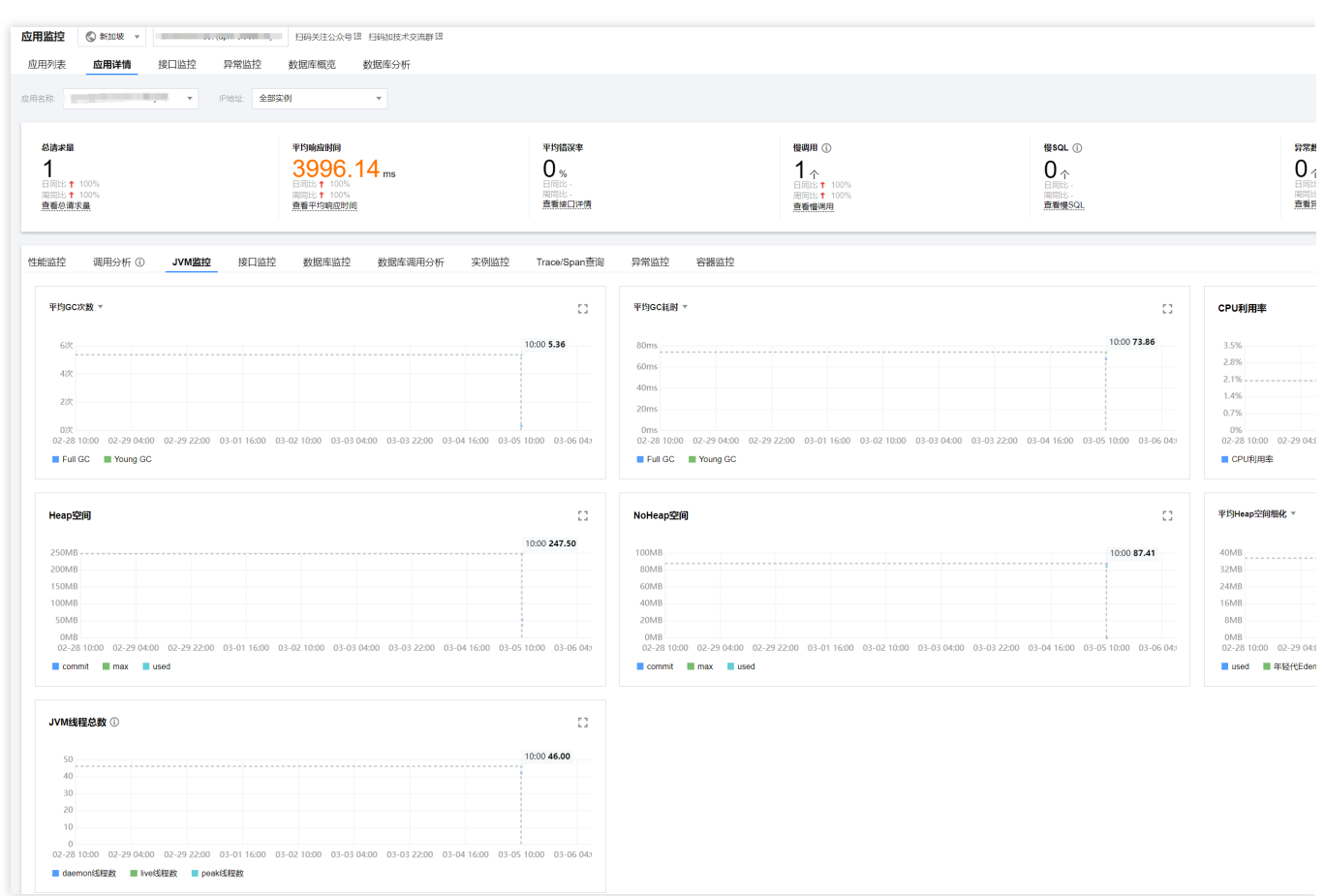

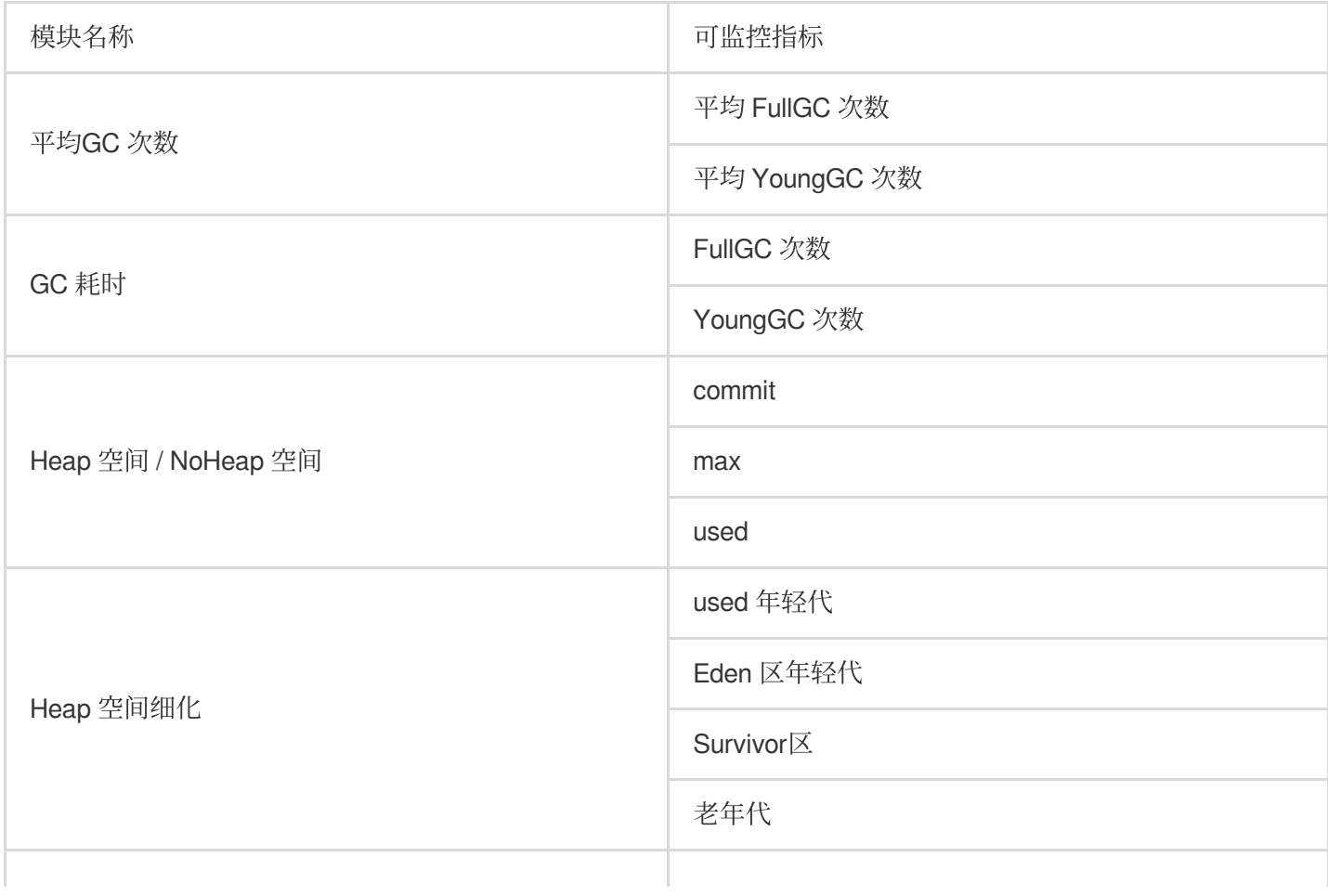

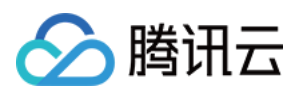

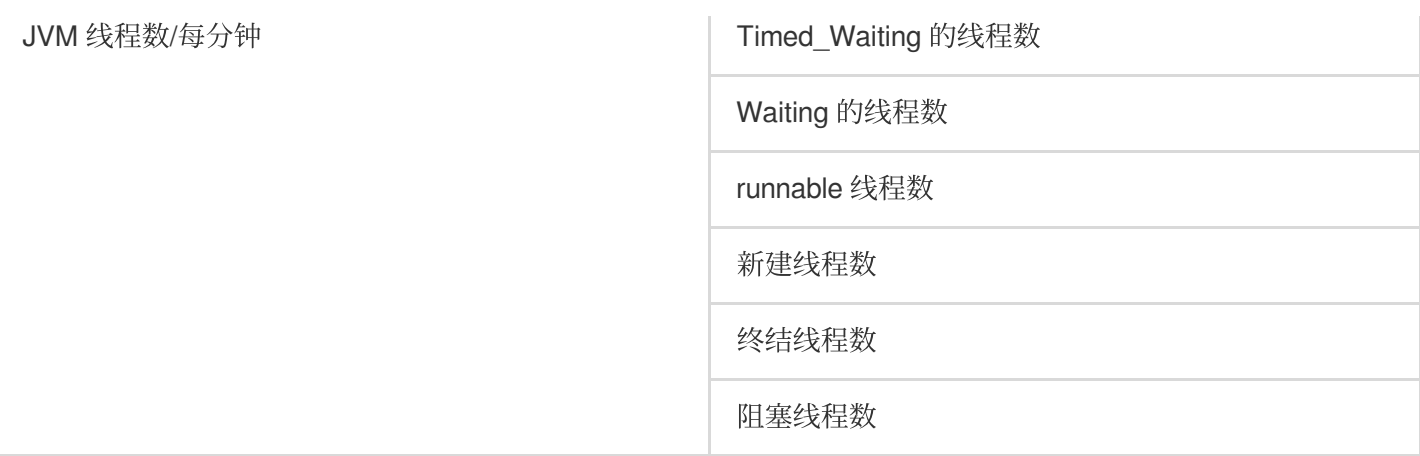

### 数据库监控

支持查看数据调用情况,包括:平均响应时间、吞吐量和 TOP5 慢调用。您还可以单击查看概览和查看 SQL查看更 多数据库调用情况。

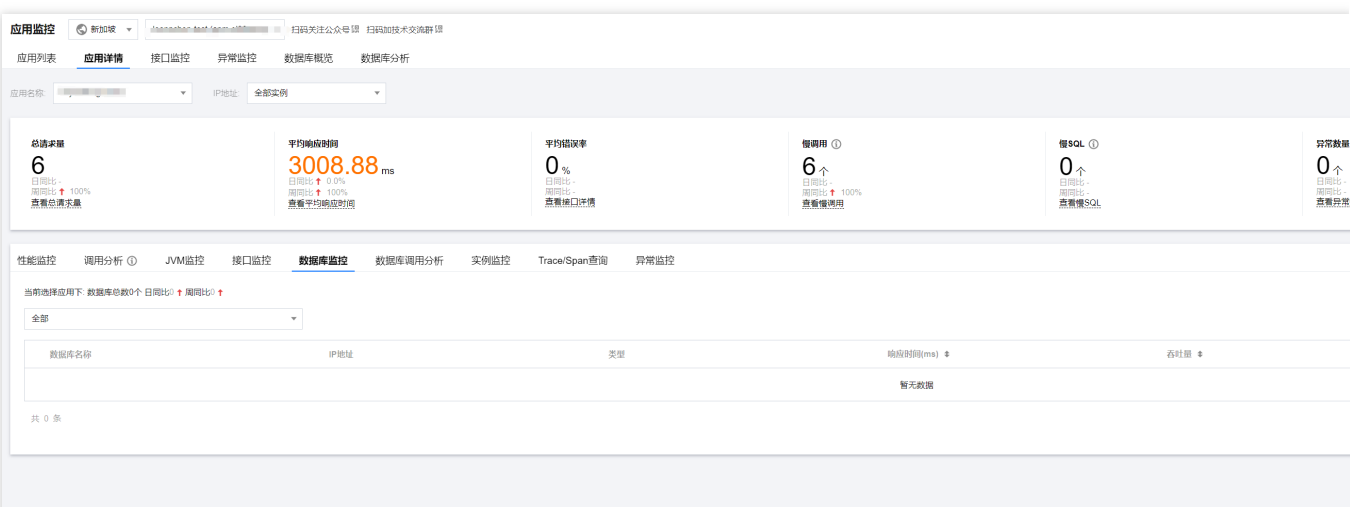

### 指标说明

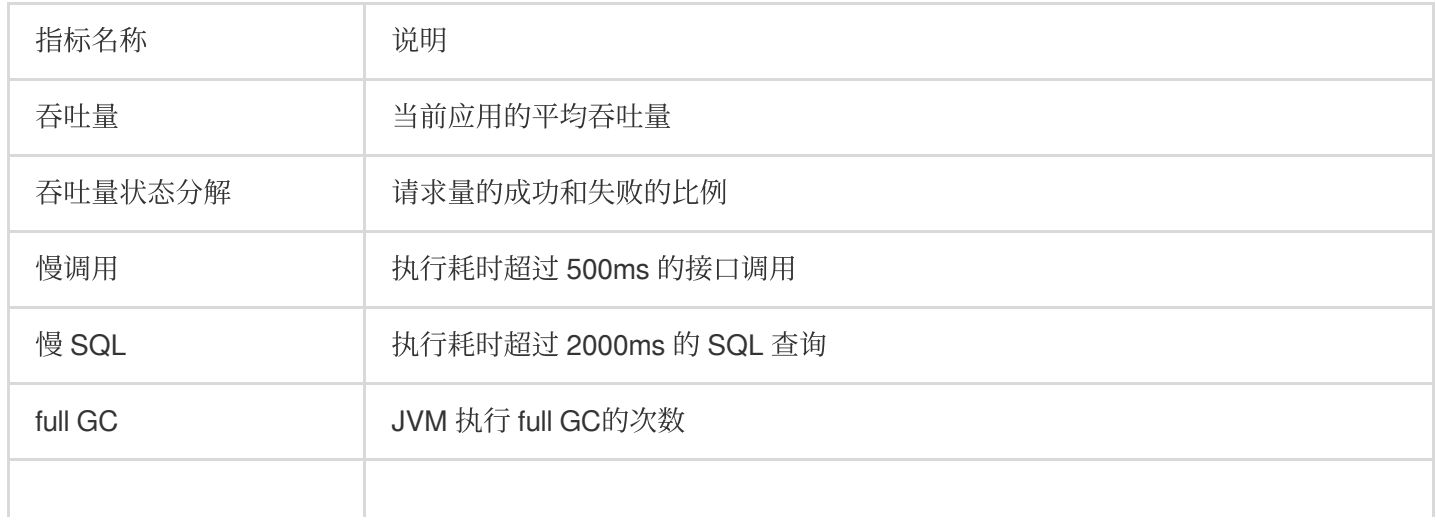

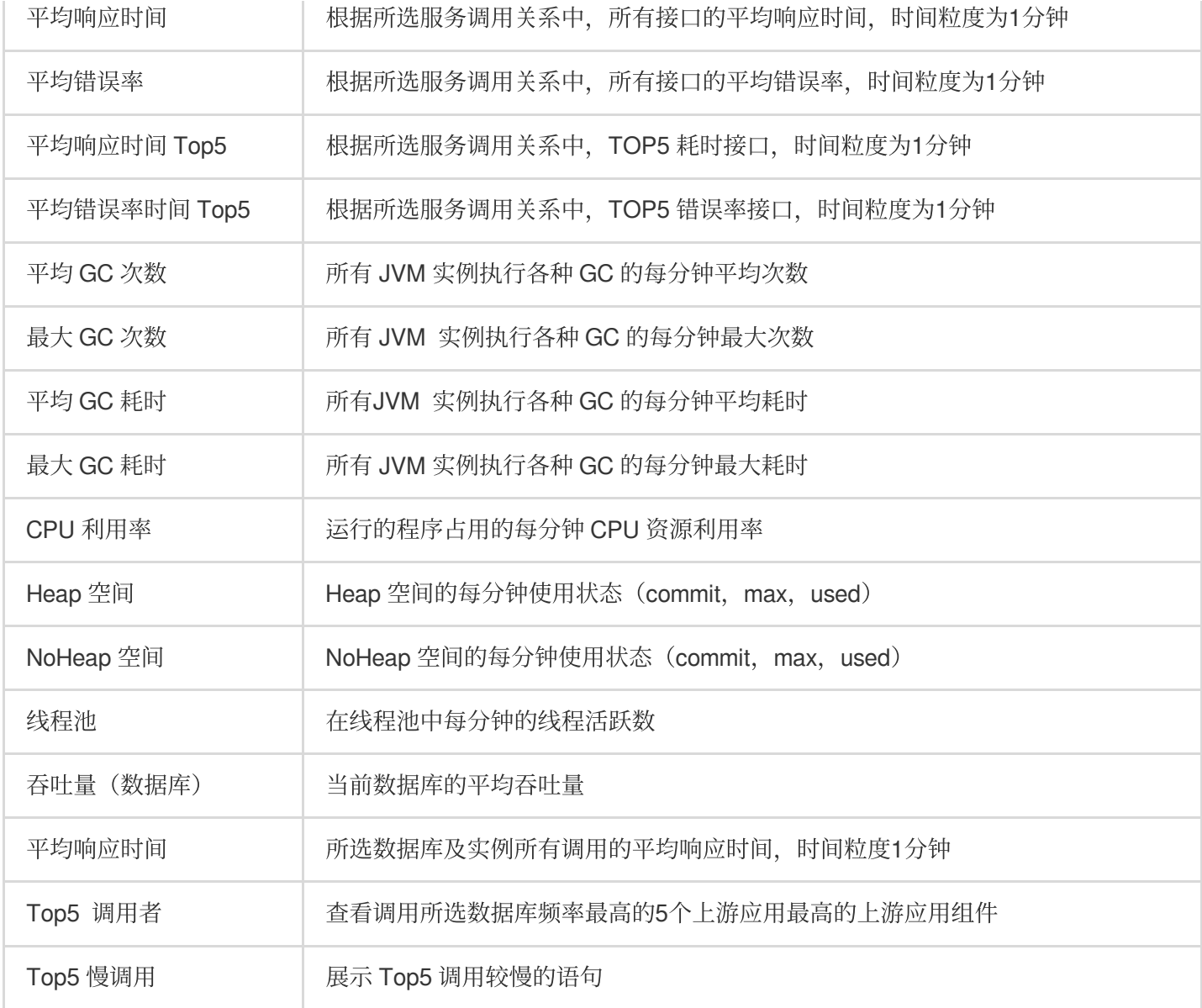

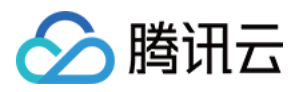

### <span id="page-14-0"></span>接口监控

最近更新时间:2024-04-02 10:09:04

接口监控展示客户端调用、服务端调用和本地调用中的接口(Span)、链路上游和链路下游的接口调用情况。包括 请求次数、平均响应时间、错误率、吞吐量等接口调用关键指标。

### 操作前提

进入应用性能监控控制台,单击进入 **接口监控** 页面。

#### 接口总览

在接口监控页面,用户在左侧选择接口,右侧会展示出该接口对应的接口分析和异常分析,可选择调用者进一步查 看该调⽤者的详情。

#### 接口分析

接口分析可以选择接口对应的服务,查看该服务的总吞吐量和 TOP5 调用者,平均响应时间(以及99pct, 90pct, 50pct),错误率和错误代码分解。

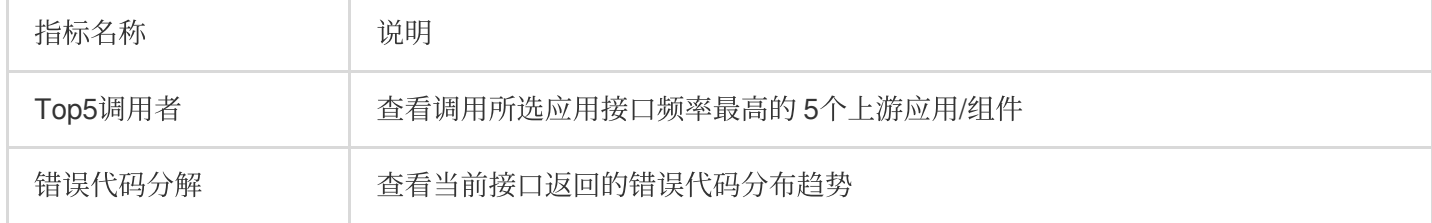

#### 说明:

99pct:升序排列后排在 99% 位置的数据。 90pct:升序排列后排在 90% 位置的数据。

50pct:升序排列后排在 50% 位置的数据。

#### 异常统计

除基本指标外,异常分析模块帮您智能筛出了当前应用平均响应时间和错误率最高的 TOP5 接口。您可以将鼠标移 动到曲线上方单击查看详情查看选中时间点向前回溯15分钟里,途径该接口的调用链,一键下钻,完成故障排查。

### 上下游分析

您可以在子窗口切换上下游卒单,分析上下游调用情况,快速排查性能瓶颈。

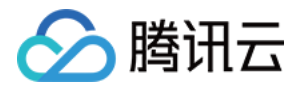

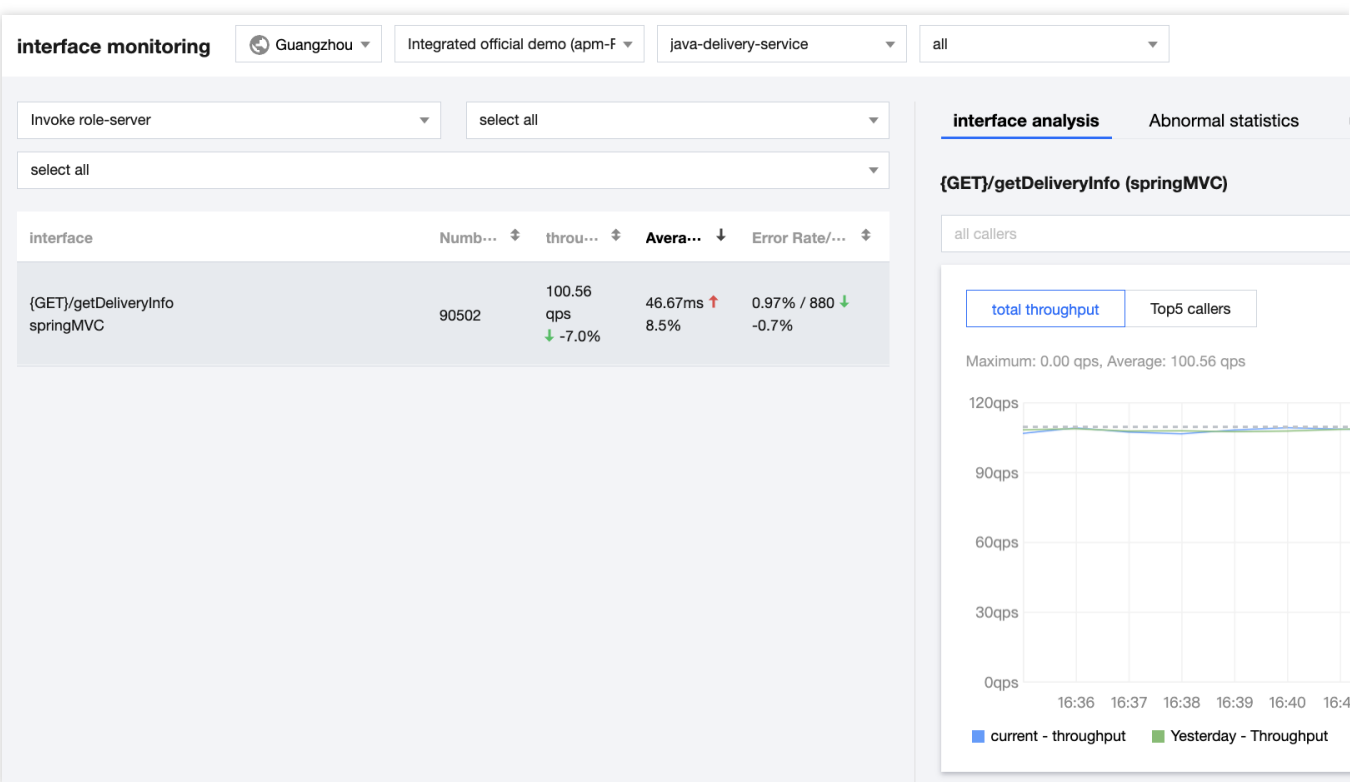

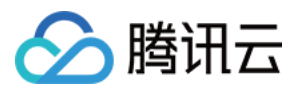

## <span id="page-16-0"></span>异常监控

最近更新时间:2024-04-02 10:09:03

本文将为您介绍如何查看应用异常情况,进行异常分析。

### 操作前提

进入应用性能监控控制台,单击进入[异常监控](https://console.tencentcloud.com/apm/monitor/exception) 页面。如下图所示:

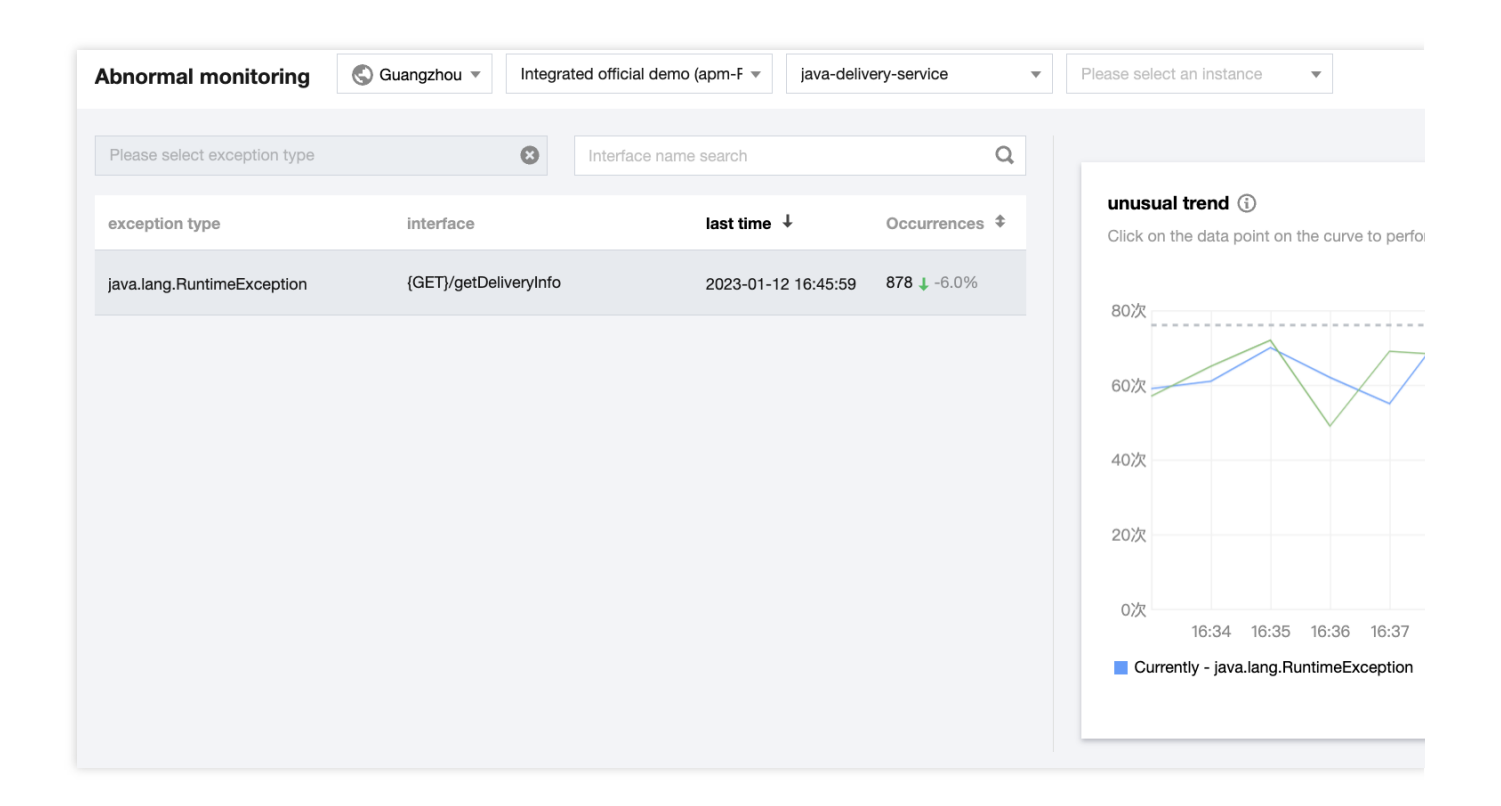

### 异常列表

在异常监控⻚⾯左侧所选时间内的所有异常,包括服务异常类型、接⼝、异常发⽣次数等信息。

### 异常趋势

右侧图表会显示出异常趋势,即每分钟内异常的发生次数。

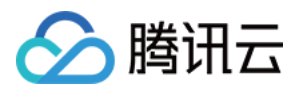

### 异常分析

单击相关应用, 在异常监控页面右侧将会展示该异常的异常次数时序曲线, 以及昨日同时间段对比曲线。 说明:

您可以单击图表上方的**对比线选择**,添加一个月内特点日期的同比曲线。还可以单击曲线任意数据点,查看相关请 求列表。在列表中单击请求详情,可以下钻到调用链路详情中分析异常。

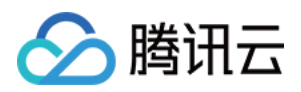

# <span id="page-18-1"></span><span id="page-18-0"></span>链路追踪 调用查询

最近更新时间:2024-04-02 10:09:03

本文主要介绍接口调用检索分析相关能力和操作流程。使用该功能您可以查询各服务端,客户端调用链信息、相关 TraceID和调用链链路详情。使用自研探针上报的应用, 还支持方法栈信息展示。

### 操作前提

进入应用性能监控控制台,单击进入调用查询 页面。

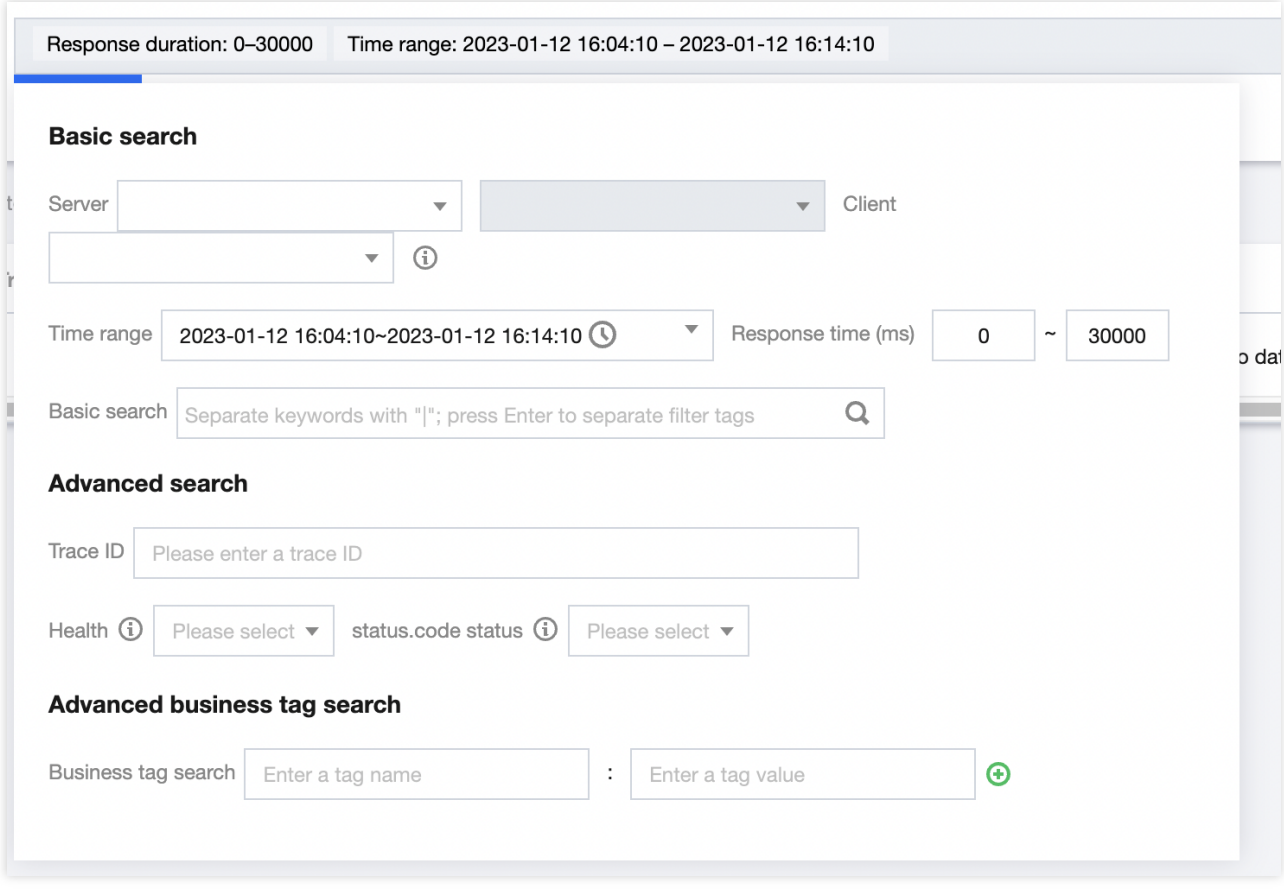

#### 基础查询

调用查询页面提供了服务器名称、服务器 IP、客户端名称、客户端 IP 目标接口Trace ID、业务标签(Tag)等的检 索能力。您可以通过在基础查询模块中输入信息查询对应的接口调用情况。

#### 说明:

当您不选择服务端或客户端时,列表将会展示应用下所有链路。

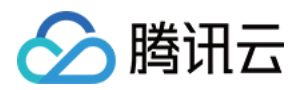

#### 业务标签(**Tag**)

用户可根据业务类型在上报数据时自定义标签, 例如订单标签, 购物车标签等。若用户订单出现异常, 您可以快速 到订单调用情况,包括响应时间、执行结果、服务状态等。

例如在上报 PHP 应用数据时自定义标签,您可以通过输入标签键、标签值 key:value 来搜索到该标签所绑定的业 务。

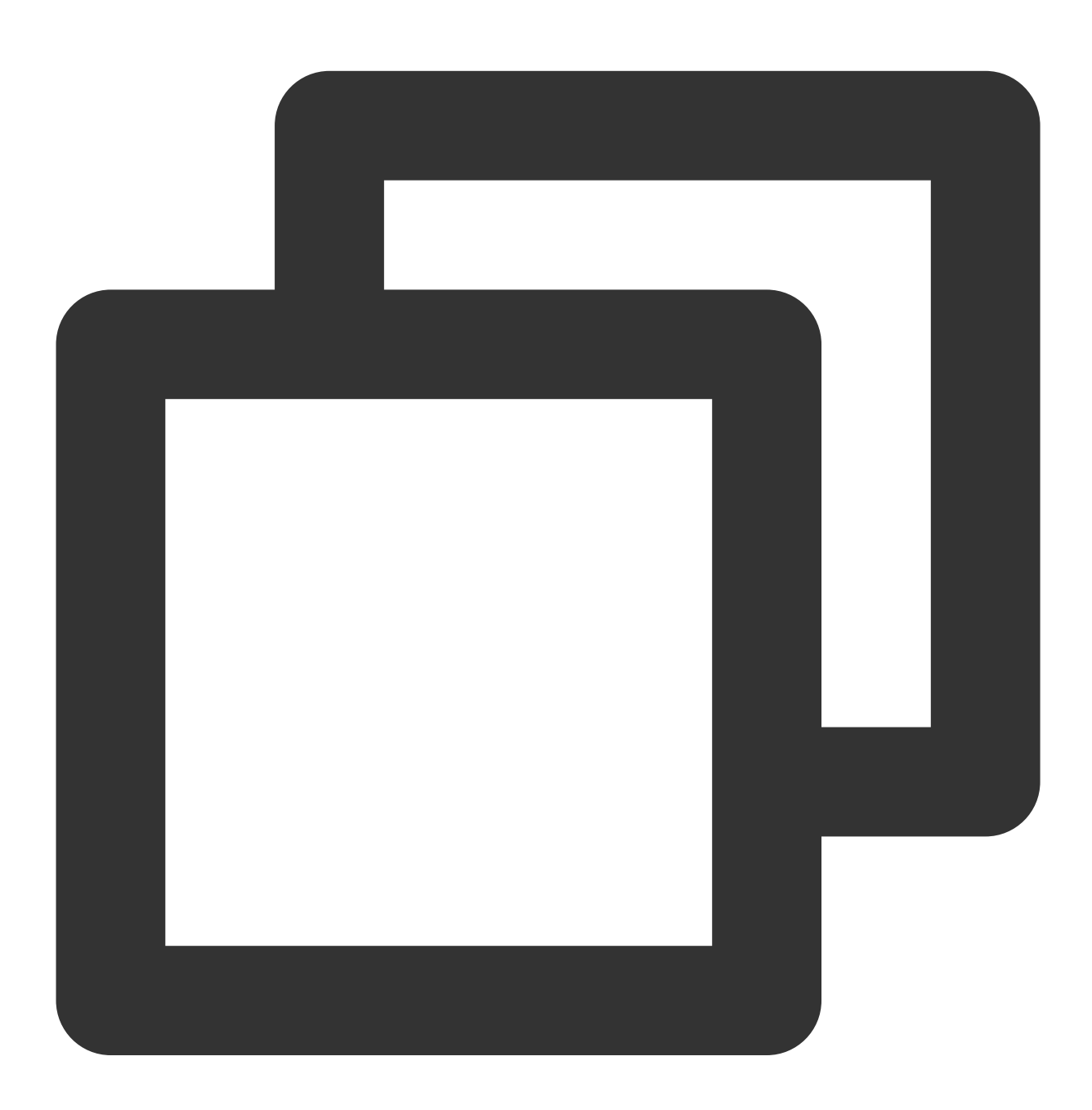

\$span->tag('key', \$value);

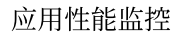

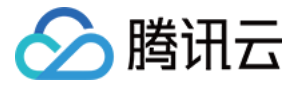

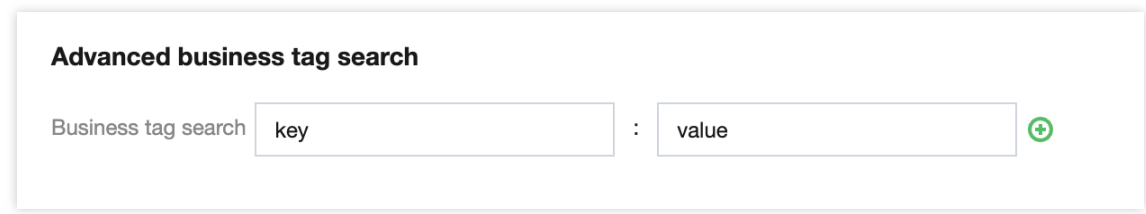

#### 只展示链路入口

用户可快速搜索某应用中的调用链路入口(头部 Span),快速定位异常 Trace。

假设某调用链路如下图所示, 当您勾选只展示链路入口后, 列表仅展示链路入口 ServiceA 的调用情况。

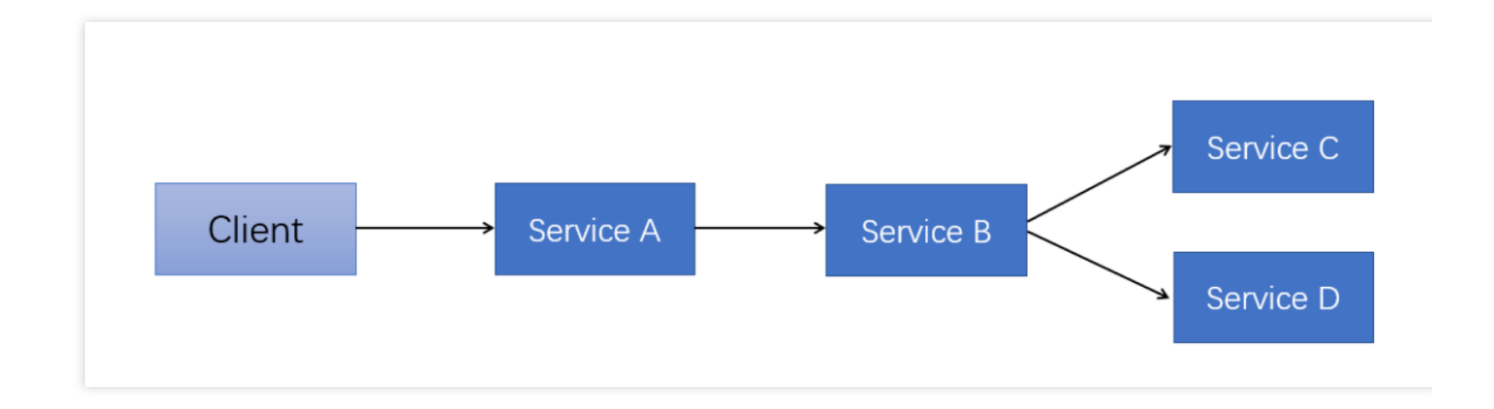

### 调用链路详情

单击相应接口操作列的**请求详情**或 TraceID/SpanID, 即可进入调用链路分析页面查看链路各阶段耗时以及全链路上 报信息,包含调⽤链健康状况、耗时等情况。

使用 Java 自研探针上报 的应用支持方法栈信息展示。您可以在调用链路列表中查看方法栈所属行号,快速排查慢调 用及异常的方法栈。

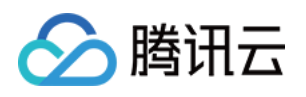

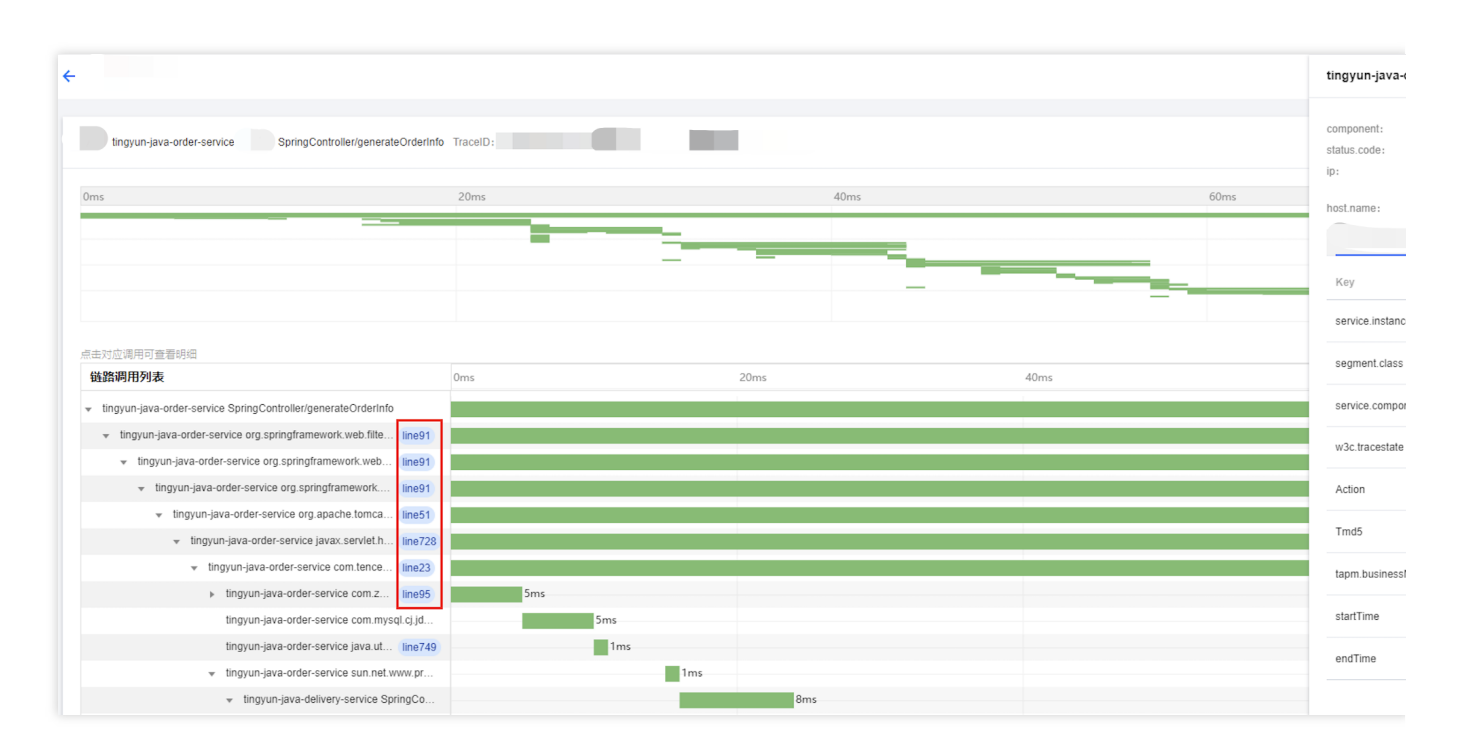

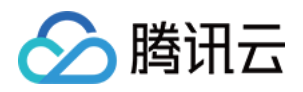

# <span id="page-22-1"></span><span id="page-22-0"></span>数据库调用监控 数据库概览

最近更新时间:2024-04-02 10:09:04

数据库概览页展示当前数据库调用总体情况,包括调用拓扑、数据库响应时间、吞吐量、TOP5 慢调用、TOP5 调用 者和相关异常列表等。

### 操作前提

登录 应用性能监控,点击数据库概览。如下图所示:

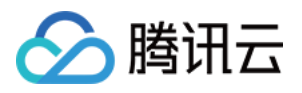

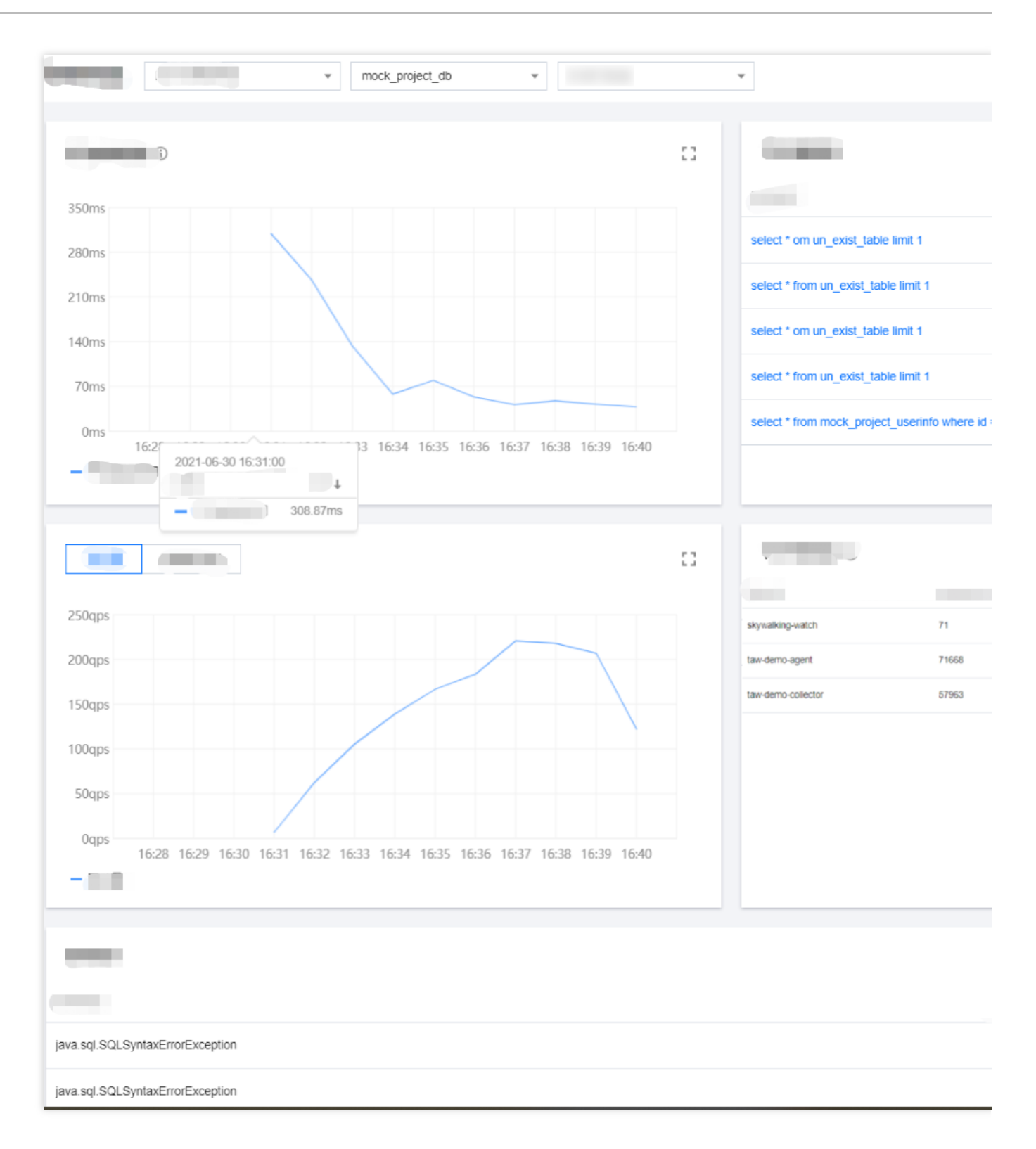

### 数据库调用拓扑

支持以拓扑形式展示数据库调用关系,方便您查看应用与数据库之间的调用情况。

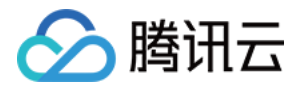

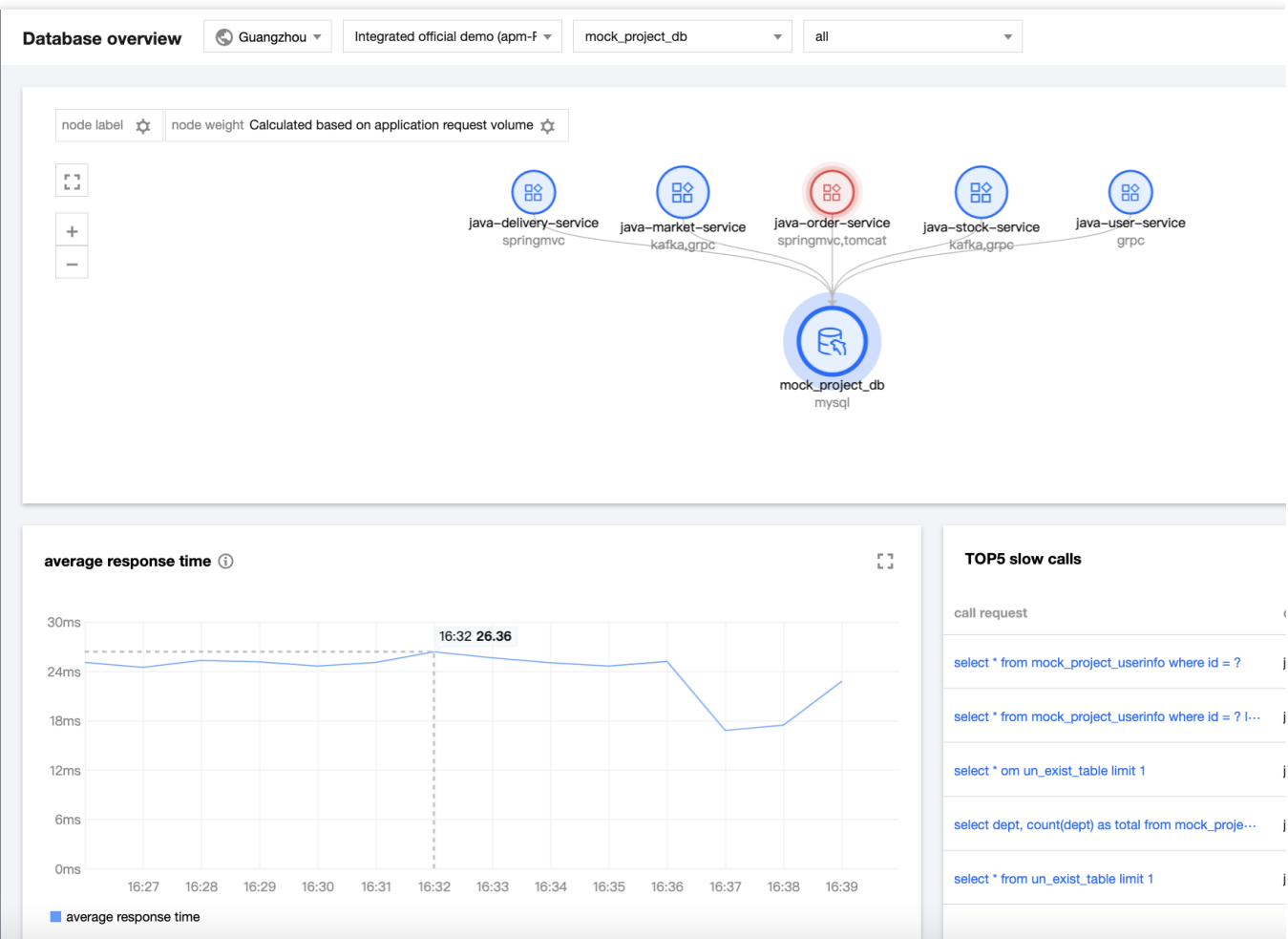

健康情况:

健康:根据响应时间和错误率评估,您的应用处于健康状态

警示:您的应用当前平均响应时间超出满意阈值,但平均错误率未超出警戒阈值

异常:您的应用平均错误率超出警戒阈值

平均响应时间满意阈值默认 500ms

平均错误率警戒阈值默认 5%

### 异常统计

支持展示数据库相关异常列表信息,包括异常类型,调用者,异常次数,开始发生时间和最后发生时间;您可以单 击查看详情数据库具体异常情况,或单击调用链路查看链路详情。

#### 指标说明

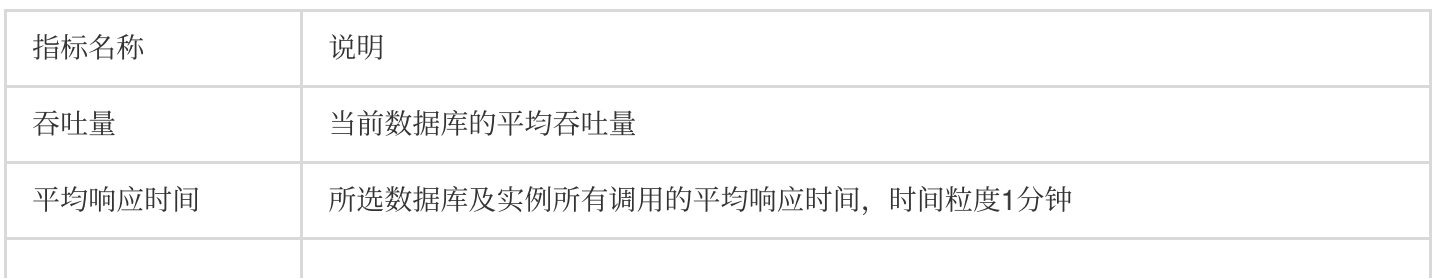

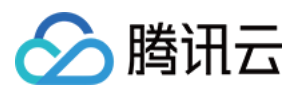

Top5 调用者 | 查看调用所选数据库频率最高的5个上游应用

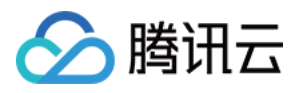

## <span id="page-26-0"></span>数据库调用分析

最近更新时间:2024-04-02 10:09:03

本文主要介绍数据库调用检索分析相关能力和操作流程。

### 操作前提

登录 应用性能监控控制台,点击数据库分析。

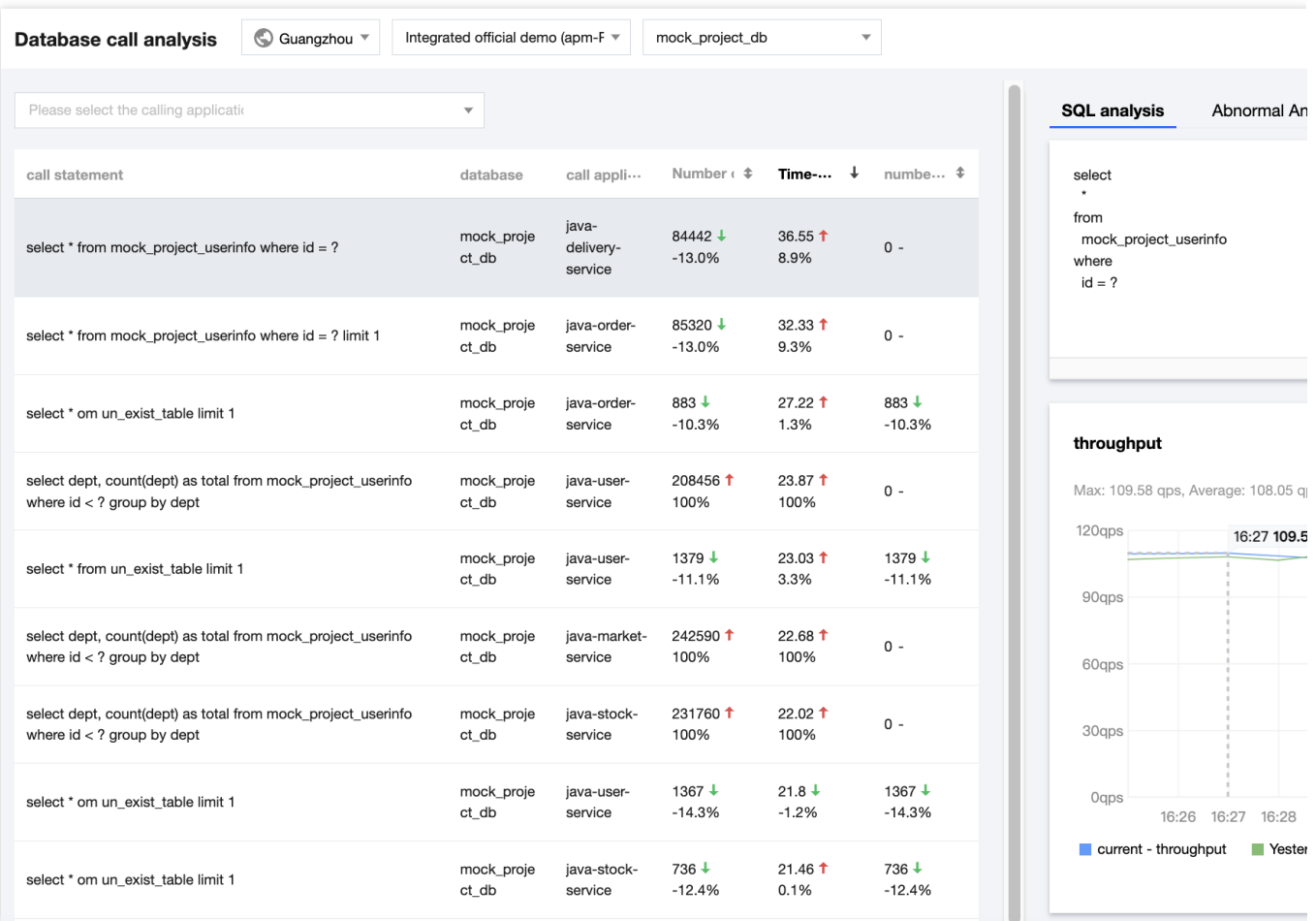

### SQL 监控列表

该页面左侧 SQL 列表为您展示了所选时间范围内对应应用和数据库之间所有 SQL 调用, 同时展示了每个 SQL 的调 用次数、耗时、错误率以及昨日同比变化量。您可以通过列表上方的搜索栏直接定位目标 SQL, 也可以通过 SQL 语 句搜索对应的 SQL 。

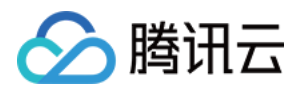

### SQL 分析

该页面右侧 SQL 分析模块,展示当前选中 SQL 一段时间内调用次数、响应时间的变化趋势。在趋势图下方,展示 当前数据库异常统计列表信息,包括异常类型,调用者,异常次数,开始发生时间和最后发生时间;您可以单击查 看详情数据库具体异常情况,或单击调用链路查看链路详情。

### 异常分析

您可以切换页面右侧的子窗口菜单,进入异常分析页面。该页面展示 SQL 异常列表, 包括服务异常类型、接口、异 常发⽣次数等信息。

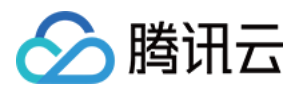

# <span id="page-28-1"></span><span id="page-28-0"></span>访问管理 概述

最近更新时间:2024-04-02 10:09:03

如果您在腾讯云中使用到了应用性能监控,该服务由不同的人管理,但都共享您的云账号密钥,将存在以下问题: 您的密钥由多人共享,泄密风险高。

您无法限制其它人的访问权限,易产生误操作造成安全风险。

此时,您就可以通过子账号实现不同的人员管理不同的服务,来规避以上的问题。默认情况下,子账号无使用应用 性能监控权限。因此,我们需要创建策略来允许子账号使用他们所需要资源的权限。

### 简介

[访问管理](https://www.tencentcloud.com/document/product/598)(Cloud Access Management, CAM)是腾讯云提供的一套 Web 服务, 它主要用于帮助客户安全管理腾讯 云账户下的资源的访问权限。通过 CAM,您可以创建、管理和销毁用户(组),并通过身份管理和策略管理控制哪 些⼈可以使⽤哪些腾讯云资源。

当您使用 CAM 时, 可以将策略与一个用户或一组用户关联起来, 策略能够授权或者拒绝用户使用指定资源完成指定 任务。有关 CAM 策略的更多相关基本信息,请参见 [策略语法。](https://www.tencentcloud.com/document/product/598/33415)有关 CAM 策略的更多相关使用信息,请参见 策 略。

授权方式

#### 前端性能监控支持资源级授权和按标签授权两种方式。

资源级授权:您可以通过[策略语法](https://www.tencentcloud.com/document/product/1166/51688)或默认策略给子账号单个资源的管理的权限,详细请参见策略语法 和 [策略授予](https://www.tencentcloud.com/document/product/1166/51689)。 按标签授权:您可以通过给资源标记标签,实现给子账号对应的标签下资源的管理权限,详细请参见[资源标签。](https://www.tencentcloud.com/document/product/1166/51690) 若您无需对子账号进行应用性能控制关资源的访问管理,您可以跳过此章节。跳过这些部分不会影响您对文档中 其余部分的理解和使用。

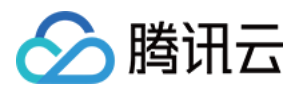

## <span id="page-29-0"></span>策略语法

最近更新时间:2024-04-02 10:09:04

### 概述

访问策略可用于授予访问应用性能监控相关的权限。访问策略使用基于 JSON 的访问策略语言。您可以通过访问策 略语言授权指定委托人(principal)对指定的应用性能监控资源执行指定的操作。 访问策略语言描述了策略的基本元素和用法,有关策略语言的说明可参见 CAM [策略管理。](https://www.tencentcloud.com/document/product/598/10600)

### 策略语法

CAM 策略:

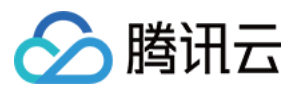

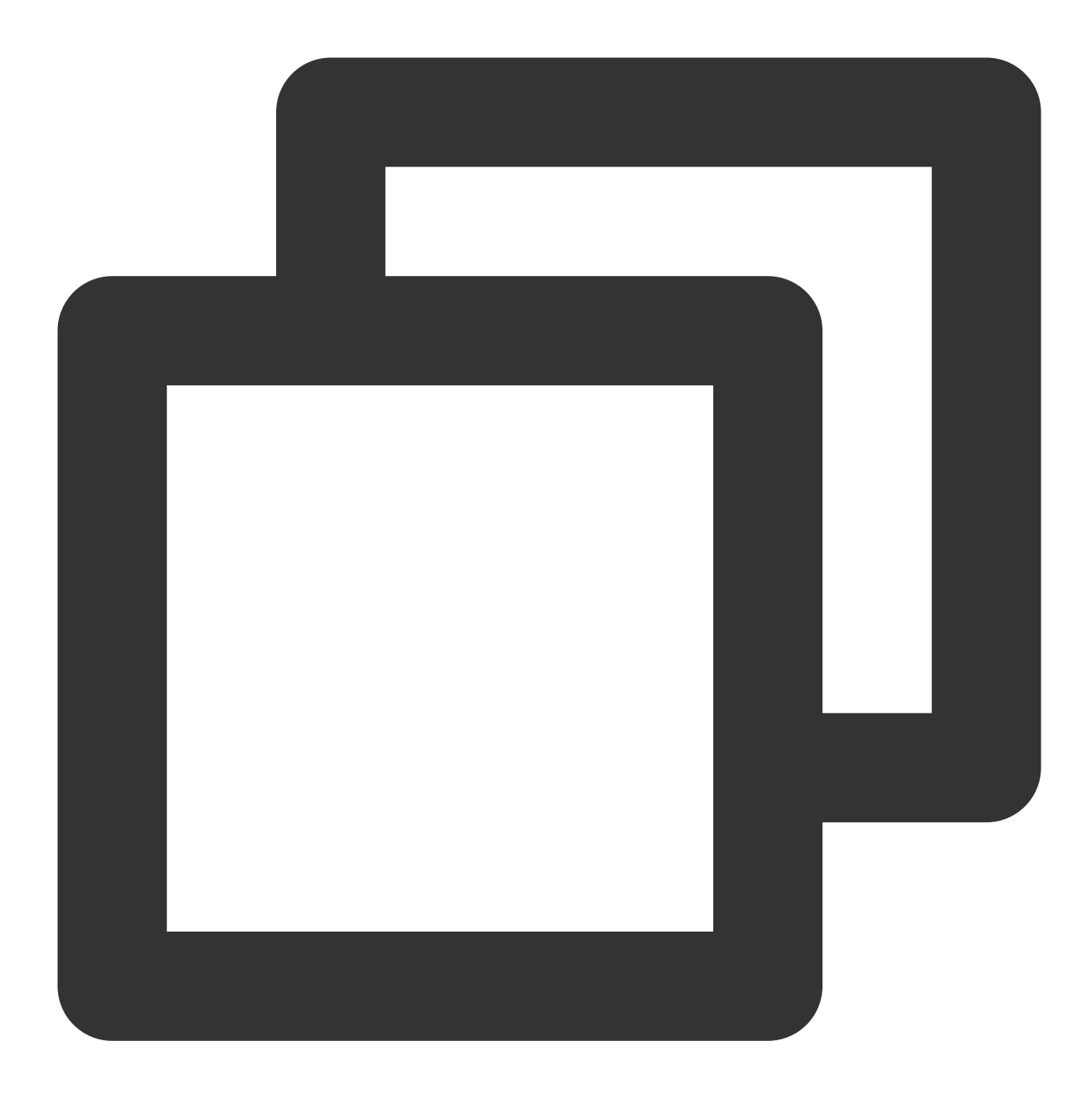

```
{
        "version":"2.0",
        "statement":
        \lceil{
              "effect":"effect",
              "action":["action"],
              "resource":["resource"],
              "condition": {"key":{"value"}}
           }
       ]
```
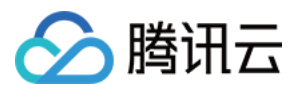

#### 元素用法

}

版本 version 是必填项, 目前仅允许值为"2.0"。

语句 **statement** 是⽤来描述⼀条或多条权限的详细信息。该元素包括 effect、action、resource,condition 等多个其 他元素的权限或权限集合。⼀条策略有且仅有⼀个 statement 元素。

影响 **effect** 描述声明产⽣的结果是"允许"还是"显式拒绝"。包括 allow (允许)和 deny (显式拒绝)两种情况。该元素是 必填项。

操作 action 用来描述允许或拒绝的操作。操作可以是 API (以 name 前缀描述)或者功能集(一组特定的 API, 以 permid 前缀描述)。该元素是必填项。

资源 **resource** 描述授权的具体数据。资源是⽤六段式描述。每款产品的资源定义详情会有所区别。有关如何指定资 源的信息,请参阅您编写的资源声明所对应的产品文档。该元素是必填项。

⽣效条件 **condition** 描述策略⽣效的约束条件。条件包括操作符、操作键和操作值组成。条件值可包括时间、IP 地 址等信息。有些服务允许您在条件中指定其他值。该元素是非必填项。

#### 指定效力

如果没有显式授予(允许)对资源的访问权限,则隐式拒绝访问。同时,也可以显式拒绝(deny)对资源的访问, 这样可确保用户无法访问该资源,即使有其他策略授予了访问权限的情况下也无法访问。下面是指定允许效力的示 例:

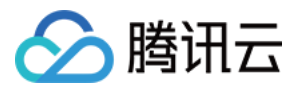

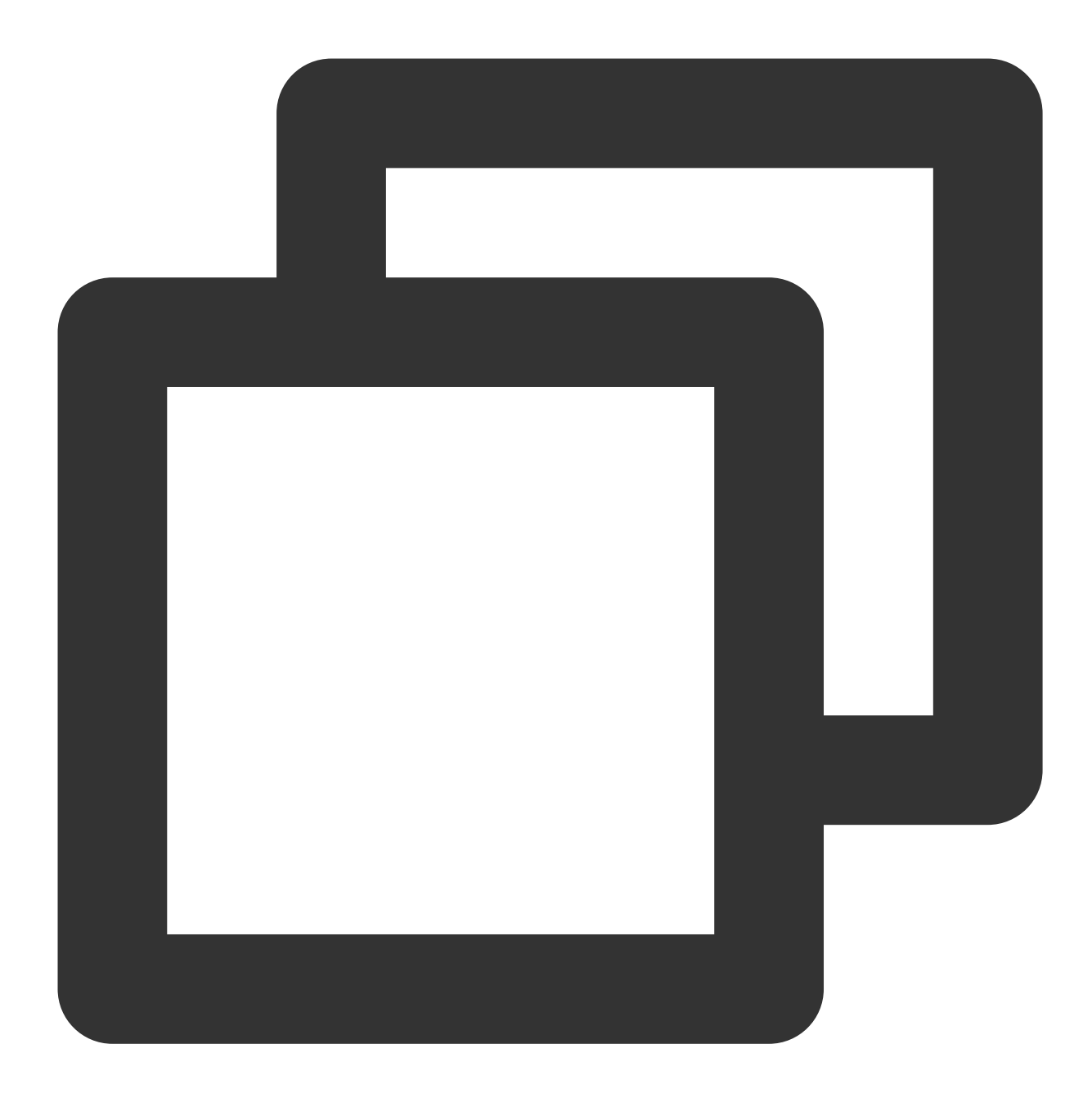

"effect" : "allow"

### 指定操作

应用性能监控定义了可在策略中指定一类控制台的操作,指定的操作按照操作性质分为读取部分接口 apm:Describe\\\* 和全部接口 apm:\\\* 。 指定允许操作的示例如下:

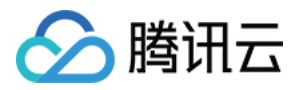

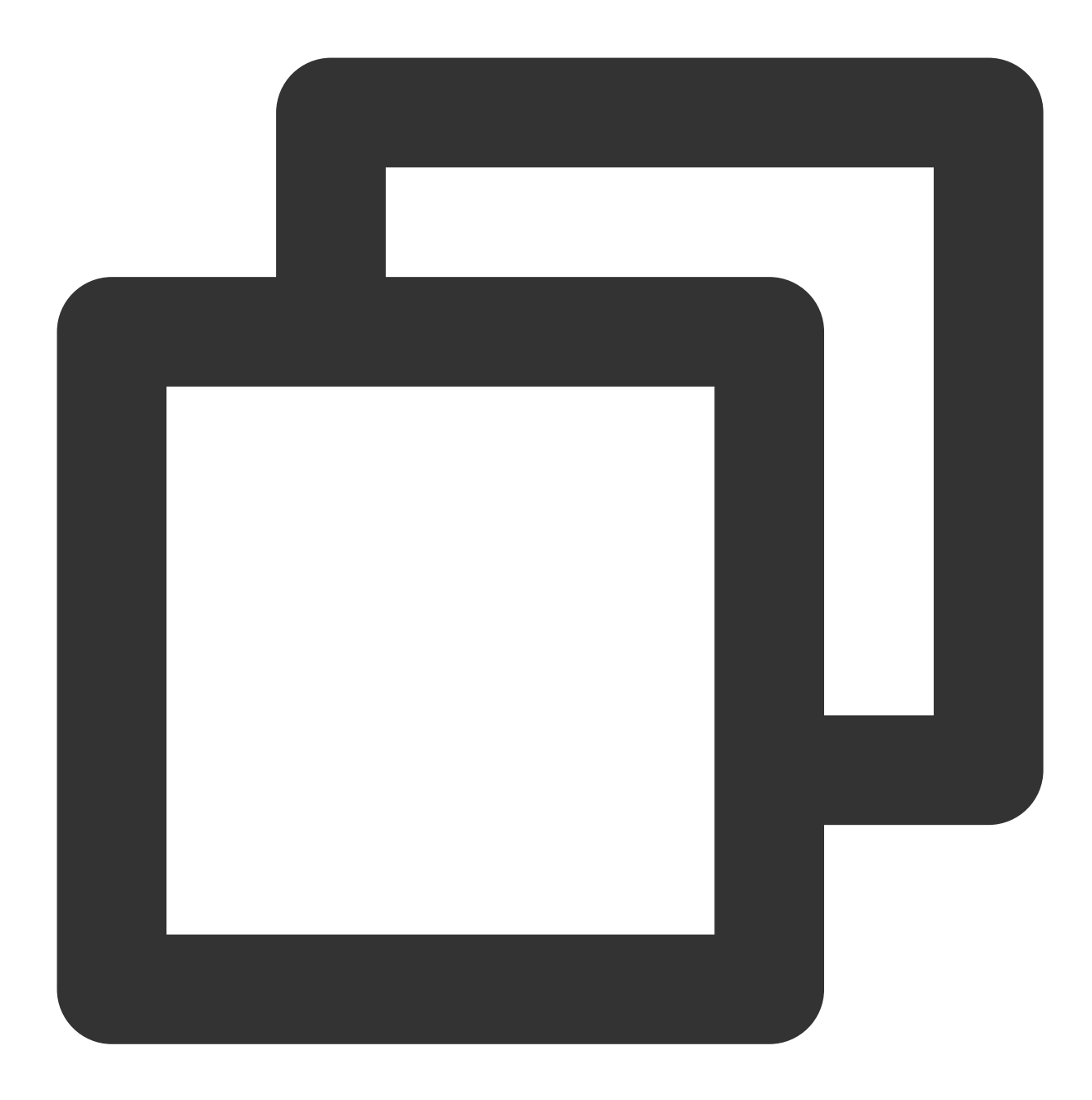

```
"action": [
 "name/apm:Describe*"
]
```
### 指定资源

资源(resource)元素描述一个或多个操作对象,如应用性能监控资源等。所有资源均可采用下述的六段式描述方 式。

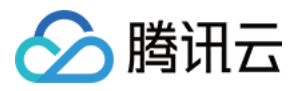

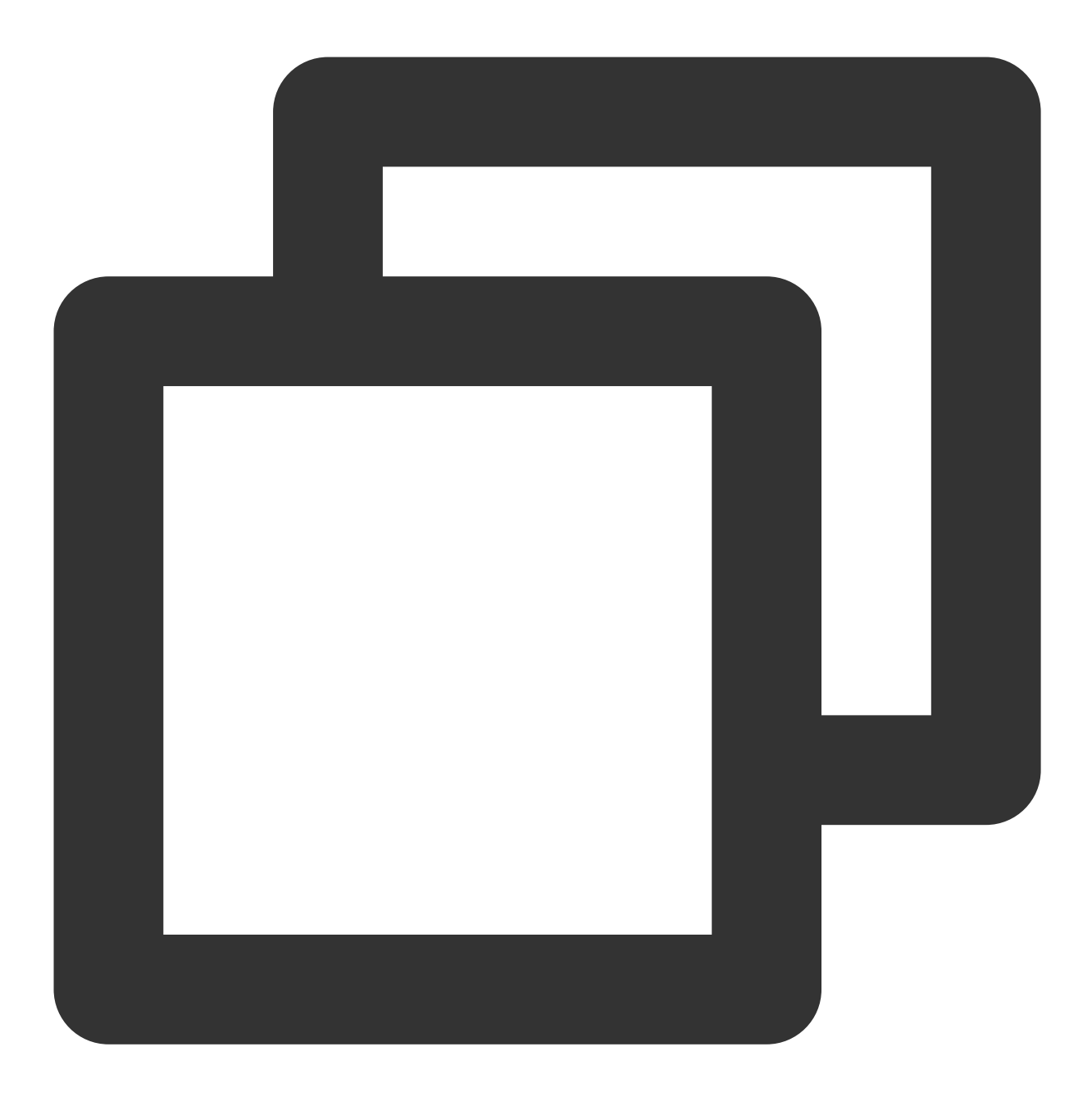

#### qcs:project\_id:service\_type:region:account:resource

参数说明如下:

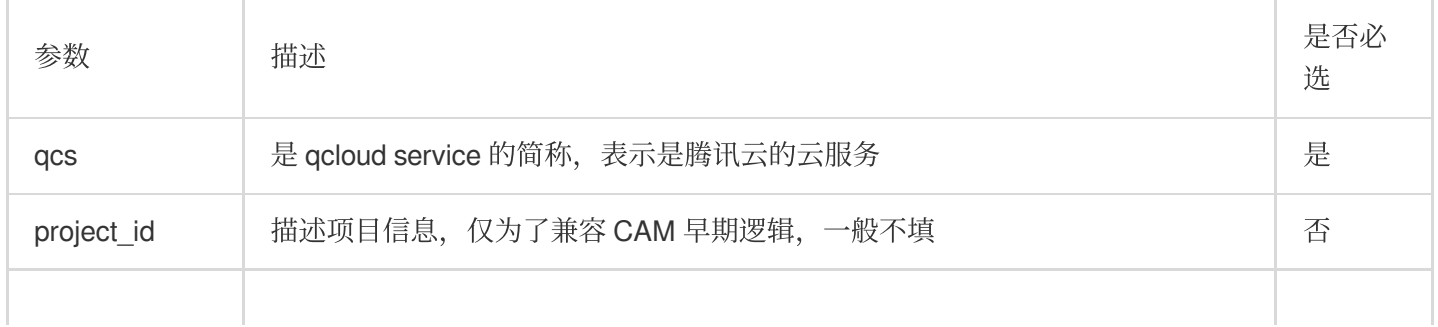

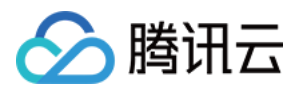

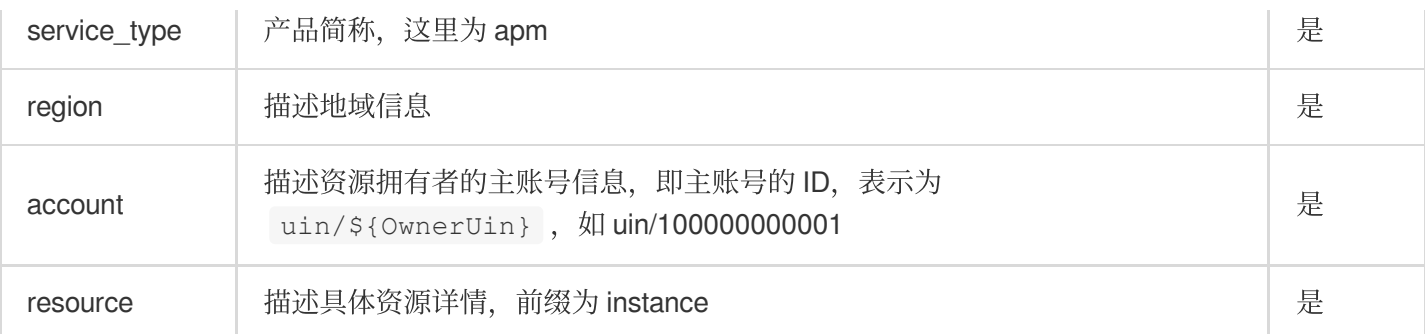

下面是应用性能监控的六段式示例:

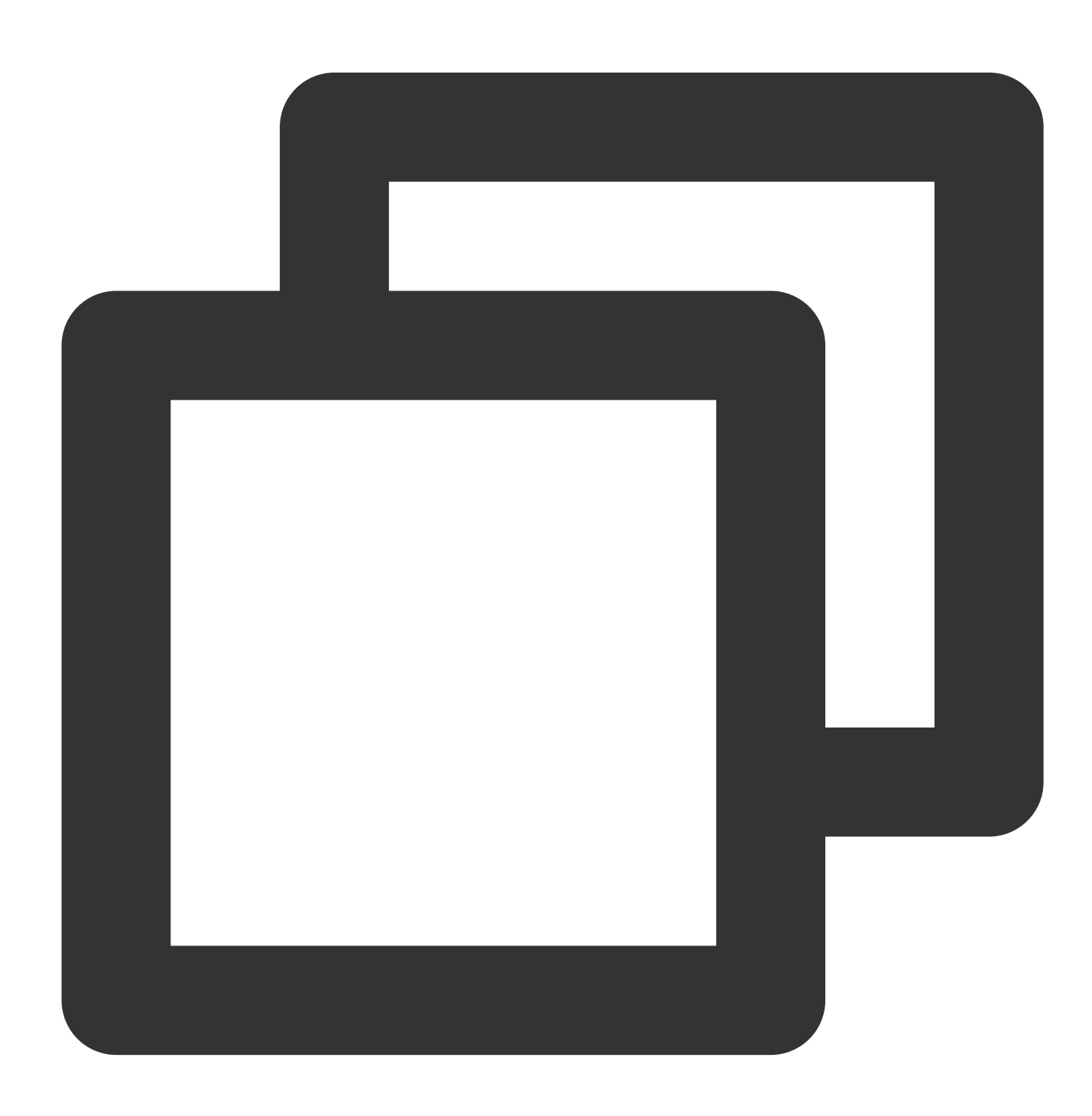

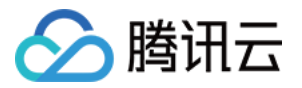

"resource":["qcs::apm:ap-guangzhou:uin/1250000000:apm/apm-btzsrI123"]

实际案例

基于资源 ID, 分配指定资源的读写权限, 主账号 ID 为 1250000000: 示例:为子用户分配业务系统(ID:apm-btzsrl123)修改权限。

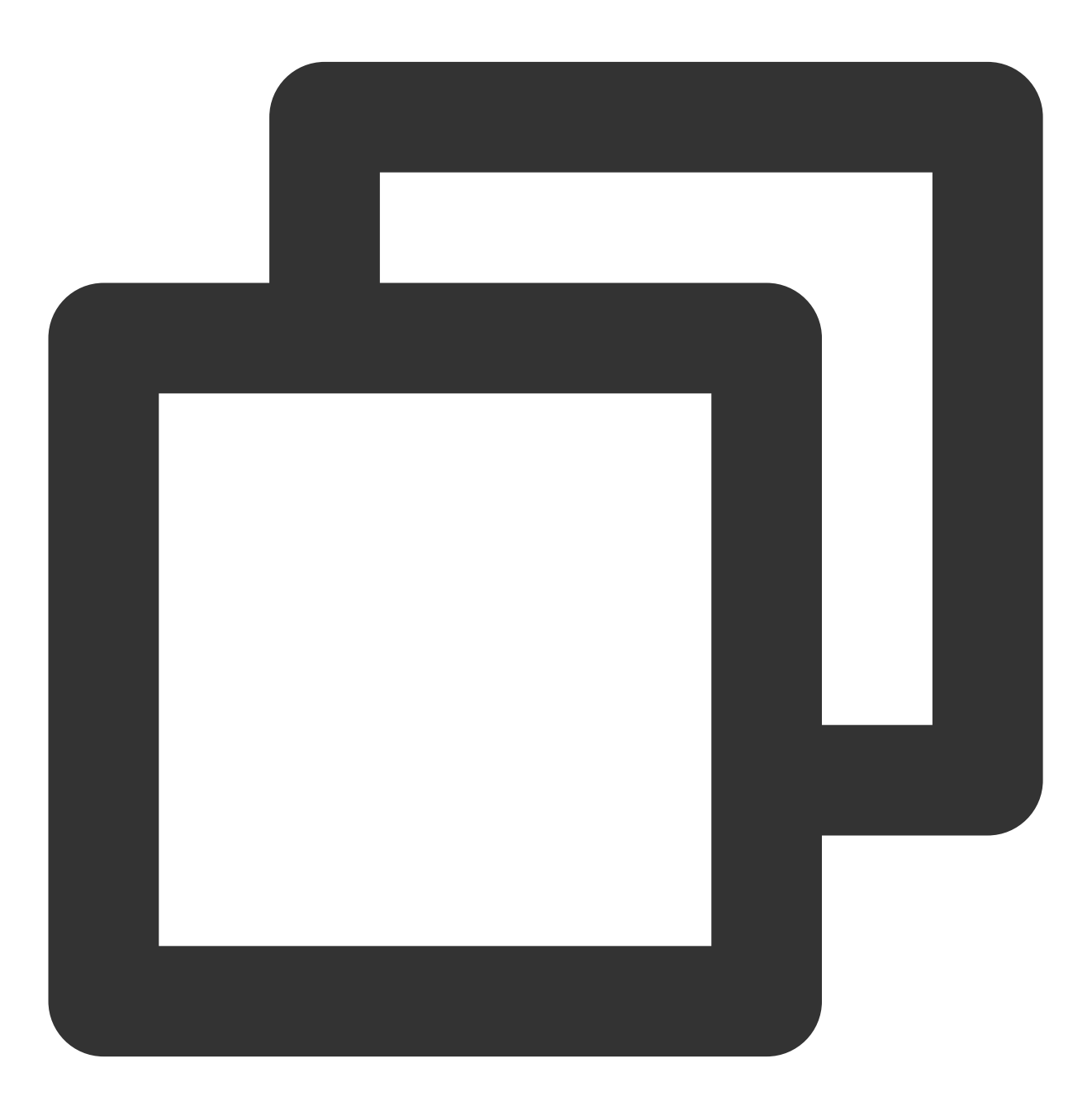

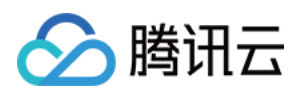

```
"version": "2.0",
    "statement": [
         {
             "effect": "allow",
             "action": [
                  "apm:ModifyApmInstance"
             \left| \ \right|,
             "resource": [
                  "qcs::apm:ap-guangzhou:uin/1250000000:apm-instance/apm-btzsrI123"
             ]
         }
    ]
}
```
# API 操作名 インファイル アイディー しょうしょう しょうしょう API 描述 DescribeApmAgent **DescribeApmAgent National Test** and the set of the set of the set of the set of the set of the set of the set of the set of the set of the set of the set of the set of the set of the set of the set of **DescribeApmInstances 查询 Apm 业务系统** DescribeApmRegions 获取 APM 地域 DescribeGeneralSpanList Span 通用查询接口 DescribeInstanceBriefs インタンのコンプロセッサーン しゅうしょう しょうかい しゅうしょう しょうしゅう しょうしょう DescribeMetricLineData https://www.facebook.com/discribeMetricLineData DescribeMetricRecords and the control of the DescribeMetricRecords and the control of the description of the  $\mathbb{R}$ DescribePAASGeneralSpanList **DescribePAASGeneralSpanList Notified Algebra** DescribePAASMetricLineData 
<br>
and the contract of the distribution of the distribution of the distribution of the distribution of the distribution of the Data of the Data of the Data of the Data of the Data of the Data of DescribePAASMetricPointData 查询指标点数据 DescribePAASTagValues 查询维度信息 DescribePAASTopology 查询拓扑数据 DescribeServiceNodes Note and The Material Service Nodes Note and The Material Service Note and The Material S DescribeServiceOverview APM APM 系统概览接口 CreateApmInstance and all the createApmInstance and all the dividends are dividend as a dividend and  $\Box$  and  $\Box$

### ⽀持资源级授权的 **API** 列表

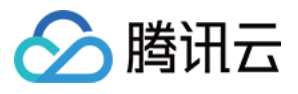

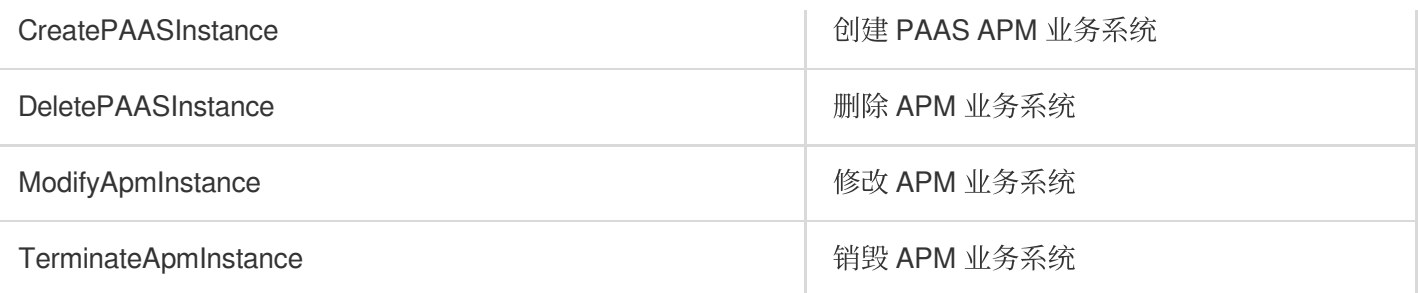

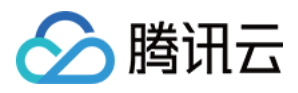

# <span id="page-39-0"></span>策略授予

最近更新时间:2024-04-02 10:09:04

子账号默认没有应用性能监控任何权限。需要主账号授予子账号相关权限, 子账号才能正常访问应用性能监控资 源。

### 操作前提

使用主账号或拥有 QcloudCamFullAccess 权限的子账号登录腾讯云控制台, 并参见 新建子用户 操作步骤创建子账 户。

### ⾃定义策略

- 1. 使用主账号或拥有 QcloudCamFullAccess 权限的子账号进入访问控制 > [策略](https://console.tencentcloud.com/cam/policy)。
- 2. 单击新建自定义策略 > 按策略语法创建,选择空白模板。根据 [策略语法说明](https://www.tencentcloud.com/document/product/1166/51688) 完成策略编辑。

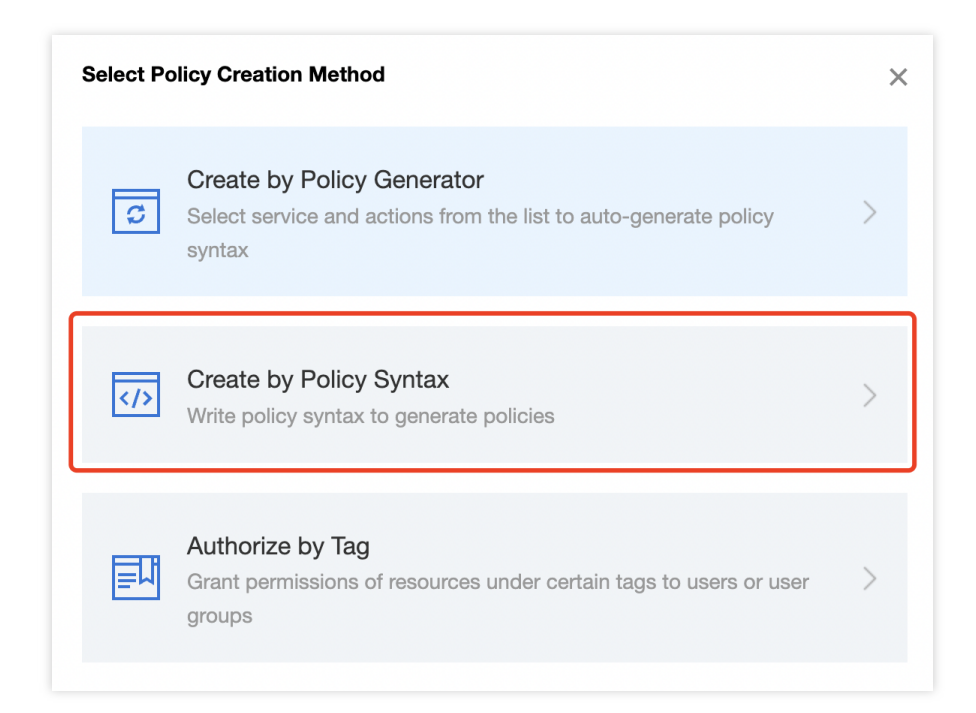

### 策略授权

说明:

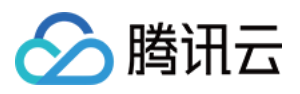

应用性能监控为您创建默认策略 QcloudAPMFullAccess (应用性能监控(APM) 全读写访问权限)和

QcloudAPMReadOnlyFullAccess (应用性能监控(APM)只读访问权限), 您可以通过搜索策略名称快速进行默认 策略授权。也可以对自定义策略进行授权。授权成功后,予账号才能正常访问相关资源。

- 1. 使用主账号或拥有 QcloudCamFullAccess 权限的子账号进入访问控制 > [策略](https://console.tencentcloud.com/cam/policy)。
- 2. 进入策略管理页, 在策略名称搜索框中输入对应的策略名称。

3. 选择只读访问或全读写访问权限, 在操作列中单击关联用户/组。

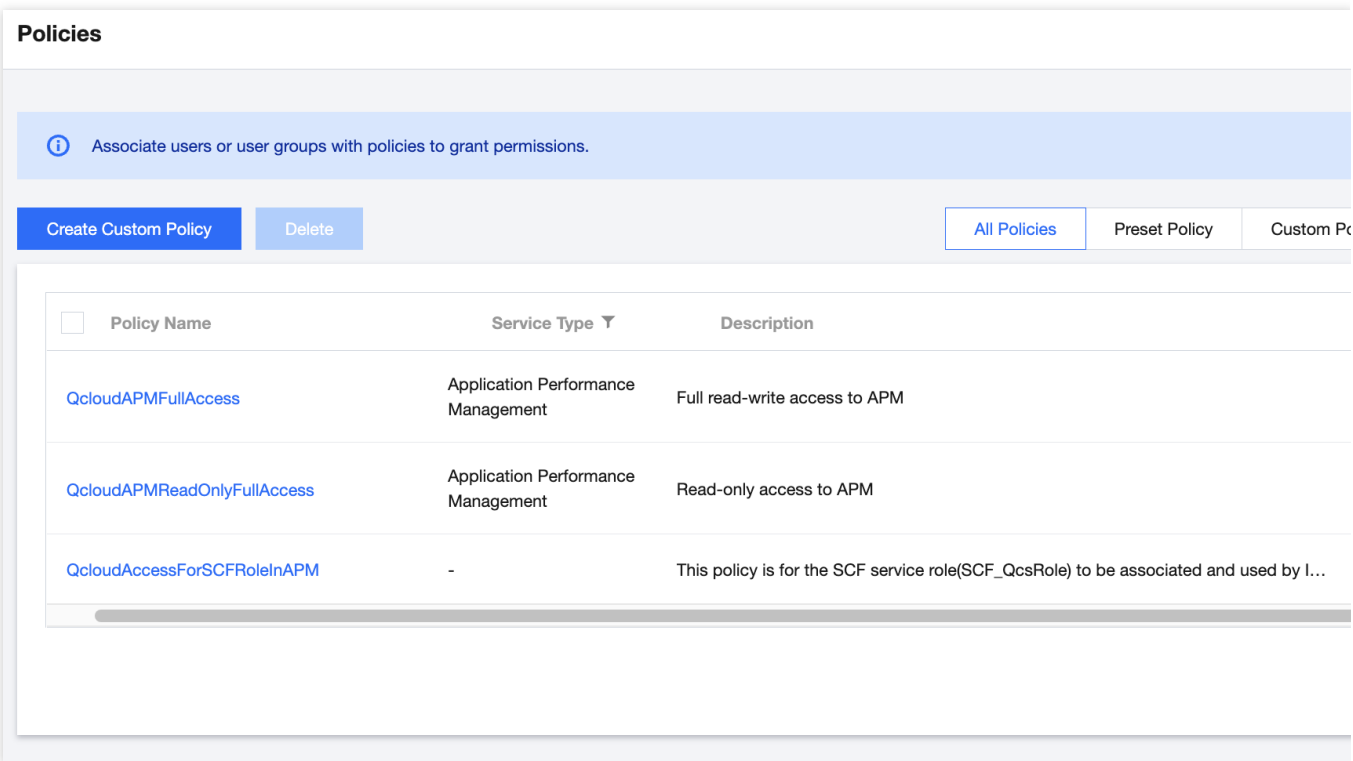

4. 在弹框中勾选对应的用户,单击确定即可。

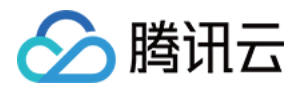

## <span id="page-41-0"></span>资源标签

最近更新时间:2024-04-02 10:09:03

应用性能监控结合腾讯云资源标签功能,为您提供按标签授予子账号权限和按标签分账功能。 资源标签是腾讯云提供的管理资源工具。资源标签分为标签键和标签值, 一个标签键可对应多个标签值, 您可以参 考以下步骤进⾏按标签授权和账单分账。

### 使用场景

某公司有多个业务系统接入了应用性能监控。这些系统分别由 A、B 两个部门独立研发、运营。现需要对 A、B 部门 创建标签、绑定资源并授予权限,说明如下: 创建 A 标签:绑定 A 部门所有业务系统。 创建 B 标签:绑定 B 部门所有业务系统。

### 按标签授权

用户 A 为 A 部门开发人员, 负责 A 部门所有业务系统开发。需要授予该开发人员 A 标签权限。

#### 按标签分账

用户 B 为公司的财务人员, 负责对 A、B 部门财务支出进行独立核算。需要授予该财务人员 A、B 标签权限, 并按标 签进⾏分账核算。

### 准备工作

#### 步骤**1**:创建标签

参考下列步骤,分布创建 A、B 标签。

1. 进入标签列表页。

2. 单击新建,进入添加标签页面,填写标签键和对应的标签值。

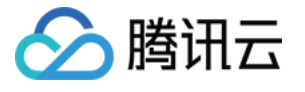

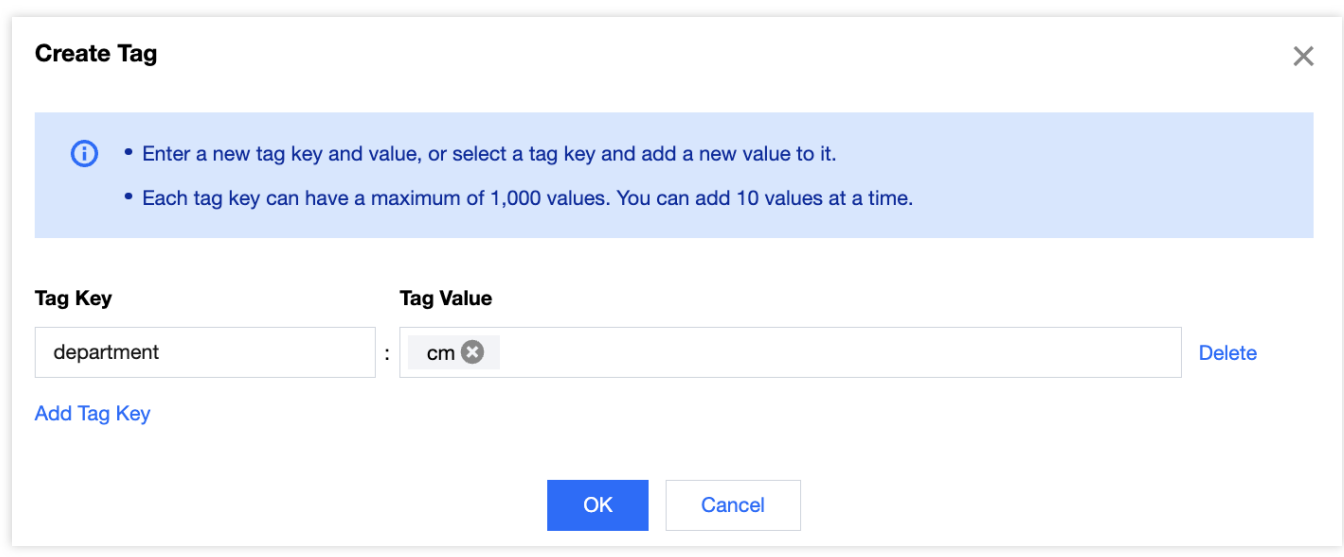

#### 3. 单击确定,完成标签创建。

#### 步骤**2**:为资源分配标签

参考下列步骤,为 A 标签绑定 A 部门下的所有业务系统, 为 B 标签绑定 B 部门下的所有业务系统。

1. 进入 应用性能监控 > 资源管理 页面。

2. 单击新建,在弹框中填写信息并绑定标签。也可以在列表中找到已创建的业务系统,在操作列单击修改配置,选 择对应的标签。

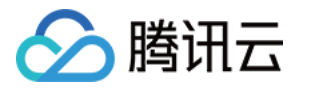

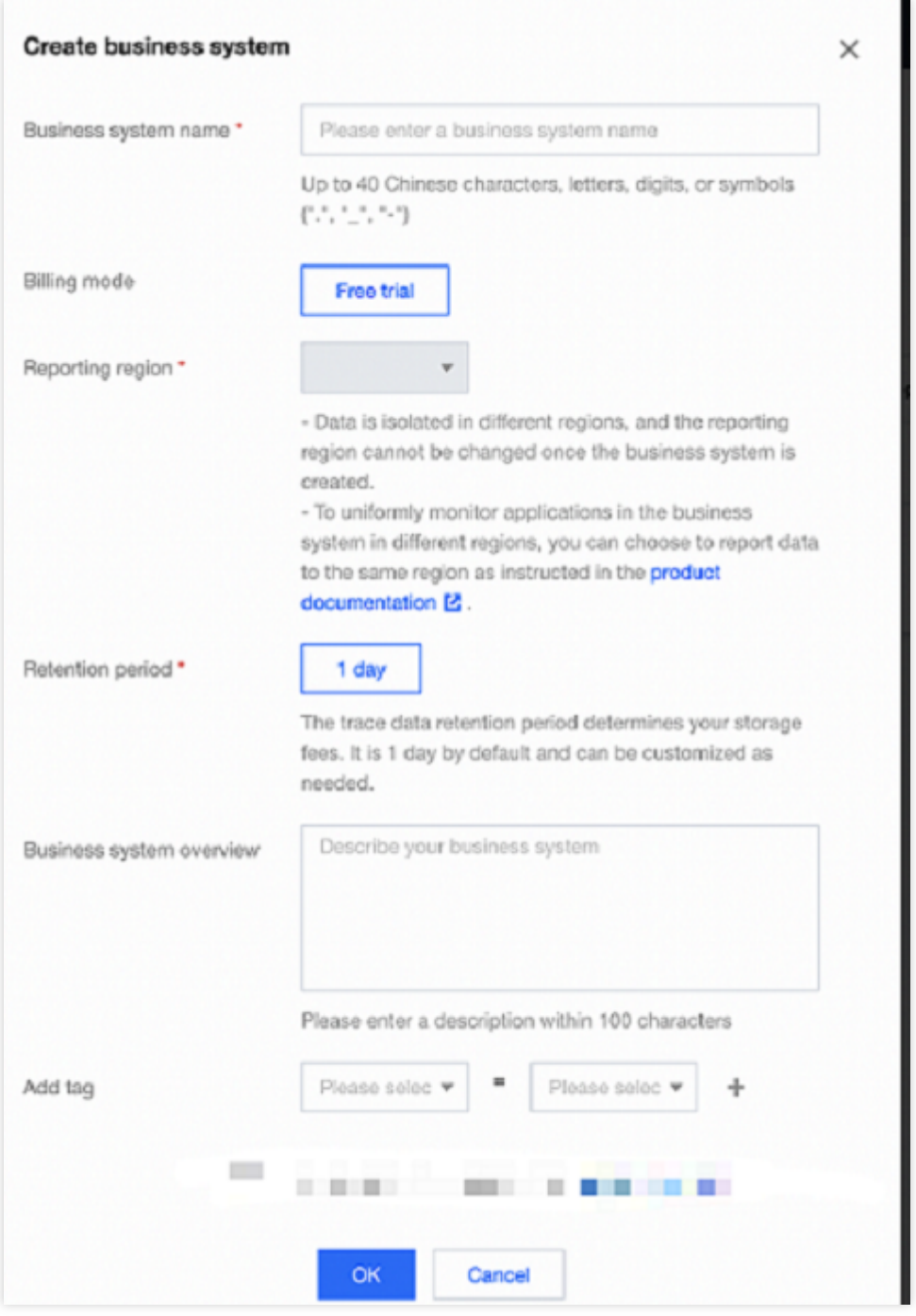

### 按标签授权

按标签授权的策略,根据下列步骤给用户 A 授予 A 标签权限, 用户 B 授予 A、B 标签权限。 1. 进入策略管理页,单击左上角的新建自定义策略。

2. 在弹出的选择创建方式窗口中,单击按标签授权,进入按标签授权页面。

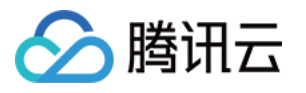

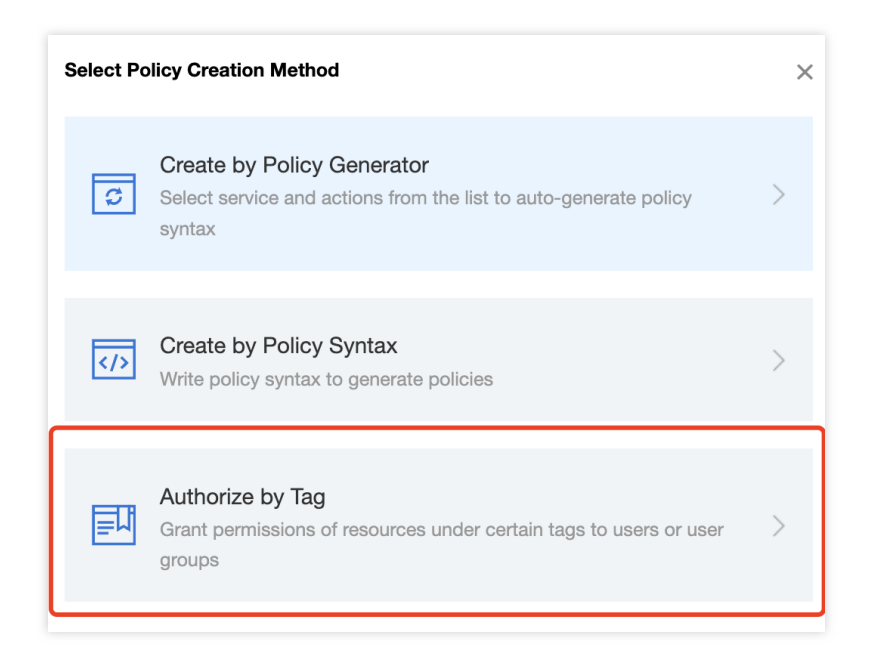

3. 在按标签授权页面选择以下信息,单击下一步,进入检查页面。 赋予用户/用户组:勾选需要授权的用户。(用户A、用户B) 绑定标签键:选择需要授权的标签键。(选择已创建的 A、B 标签键) 绑定标签值:选择需要授权的标签值。(选择已创建的 A、B 标签值) 服务资源:选择应用性能监控(apm), 勾选全部操作。

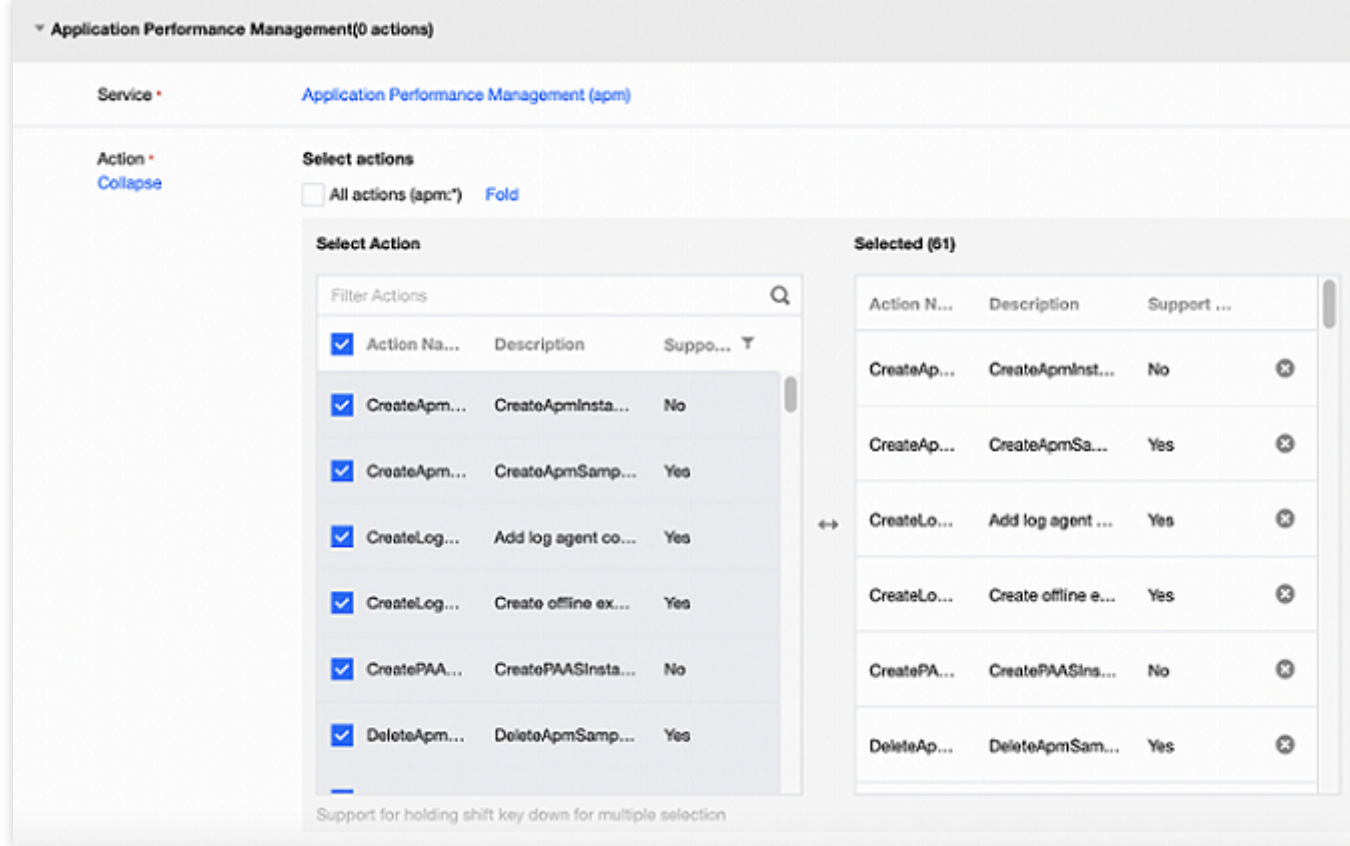

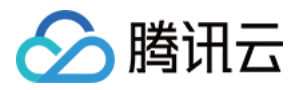

4. 单击下一步, 检查并完成策略(可修改策略名称) 并单击完成。

按标签分账

#### 步骤**1**:设置分账标签

根据下列步骤设置 A、B 标签为分账标签:

1. 若要在账单中使用标签功能, 您需要进入 费用中心控制台, 选择在左侧菜单**费用账单 >分账标签**。被设置为分账 标签的标签键会作为账单的单独一列展示,您可根据此标签键来对账单进行筛选和分类展示。

2. 在此页面您可看到已创建的标签键列表,选择需要展示的标签键,单击**设置为分账标签**, 即可将该标签键设置为 账单中的分账标签。

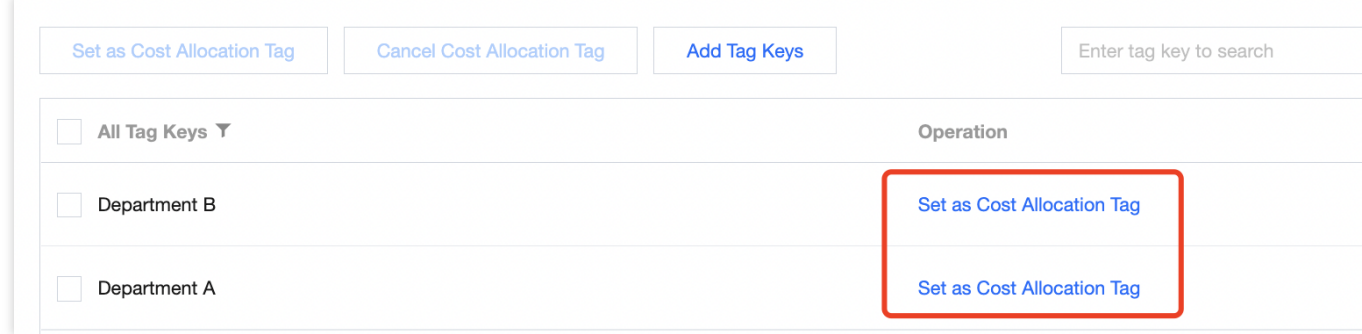

#### 说明:

分账标签最多只可设置5个,少量的分账标签更有助于轻松管理您的费用。

#### 步骤2:按标签展示账单

您可在[账单概览](https://console.tencentcloud.com/expense/bill/overview)页,查看并单击新的选项按标签汇总,通过选择具体的标签键,可查看根据该标签键汇总的相关资 源的柱状图和列表。

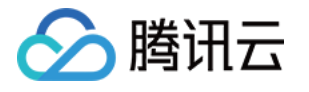

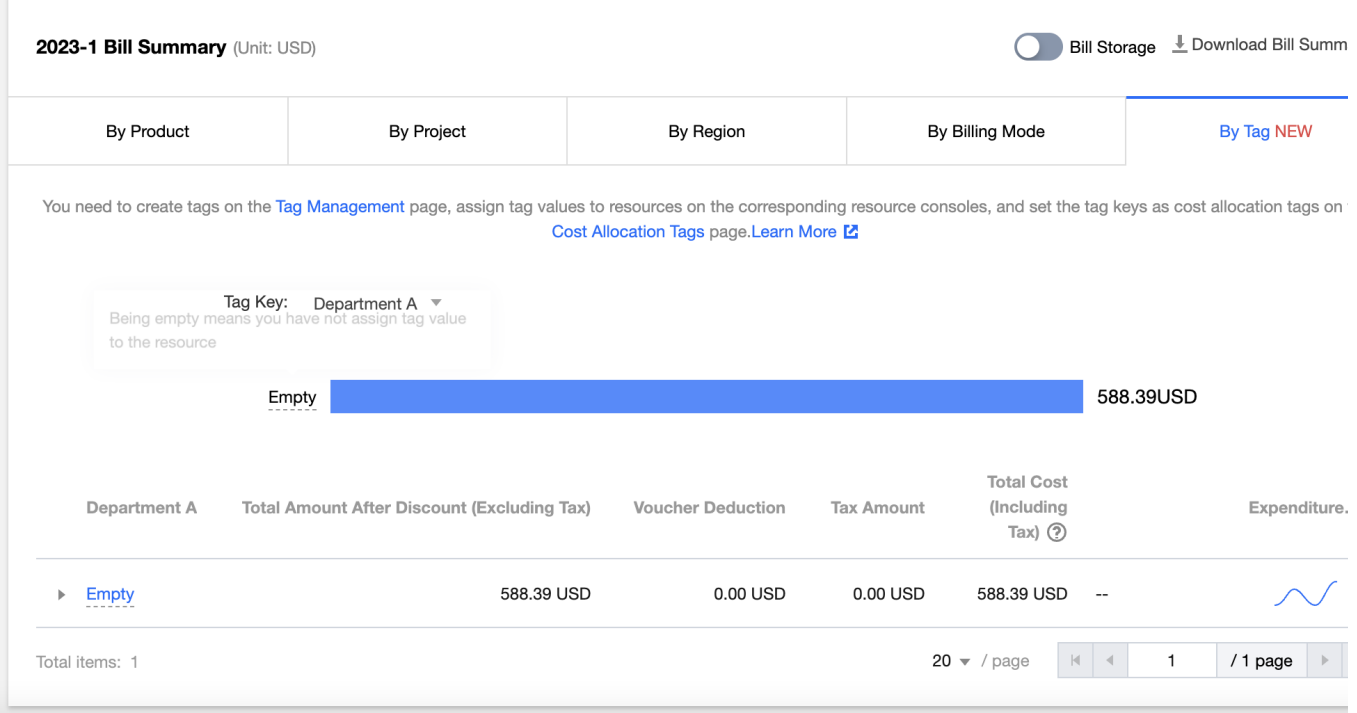

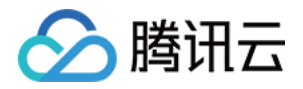

# <span id="page-47-0"></span>告警服务

<span id="page-47-1"></span>新建告警

最近更新时间:2024-04-02 10:09:03

本文将为您介绍如何为应用性能关键指标设置告警, 在指标发生异常时及时通知您。

### 操作步骤

- 1. 登录 [应⽤性能监控控制台](https://console.tencentcloud.com/apm/monitor)。
- 2. 在左侧菜单栏中单击告警配置,进入告警策略配置页面。
- 3. 单击新建,配置告警策略,配置说明如下:

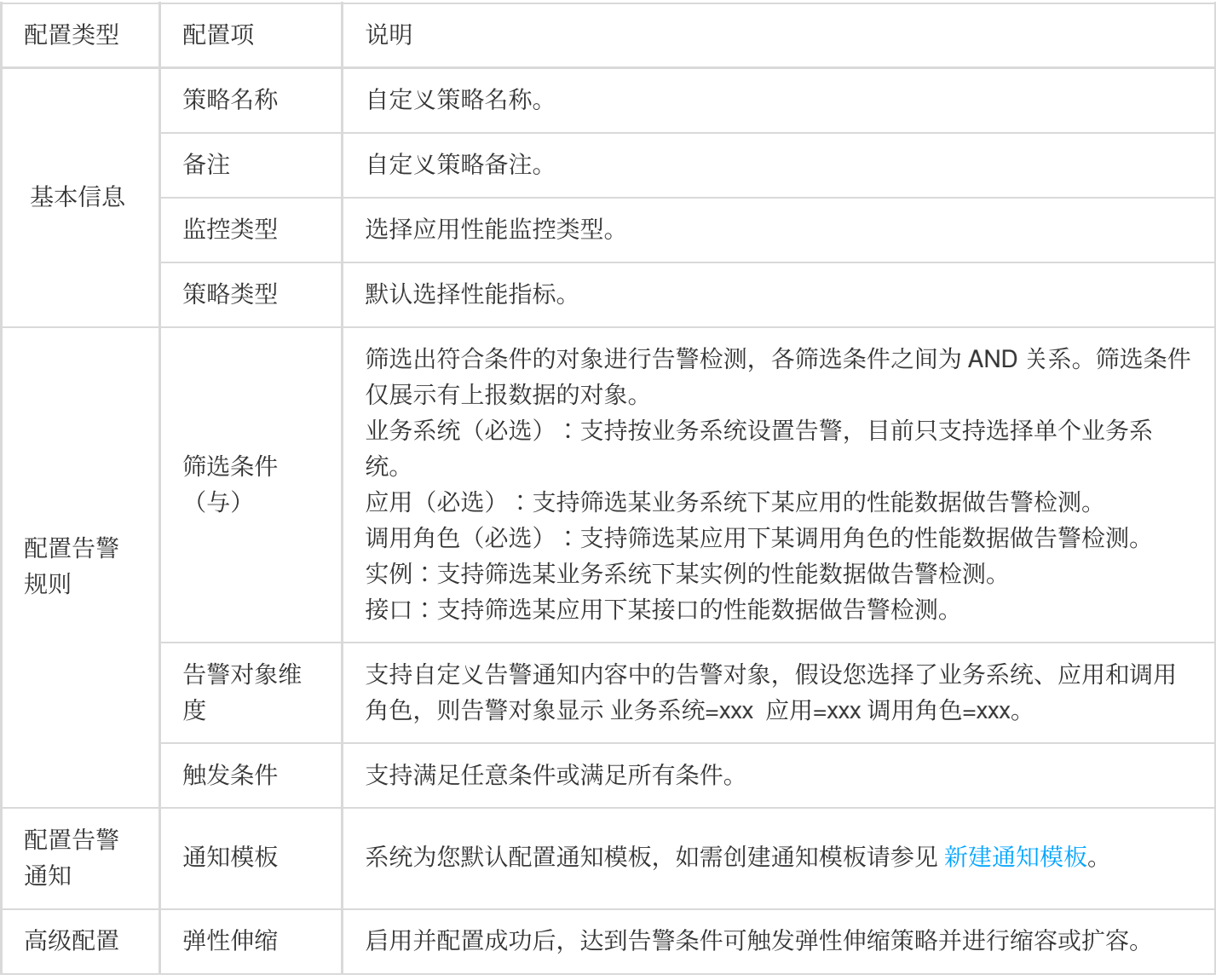

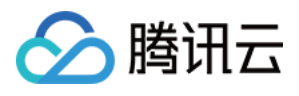

4. 配置完以上信息后单击保存,即成功创建告警策略。在指标发生异常时,将会通过您配置的告警渠道发送告警通 知。

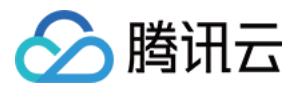

### <span id="page-49-0"></span>查看告警

最近更新时间:2024-04-02 10:09:04

本⽂将为您介绍如何查看应⽤性能监控告警历史。

### 查看告警历史

- 1. 登录 [腾讯云可观测平台,](https://console.tencentcloud.com/monitor/overview)进入[告警历史](https://console.tencentcloud.com/monitor/alarm2/history)页面。
- 2. 单击高级筛选,选择"应用性能监控"监控类型。选择完后单击查询即可。
- 3. 您还可以单击左上角的**时间筛选**, 筛选需要查看告警历史的时间范围。

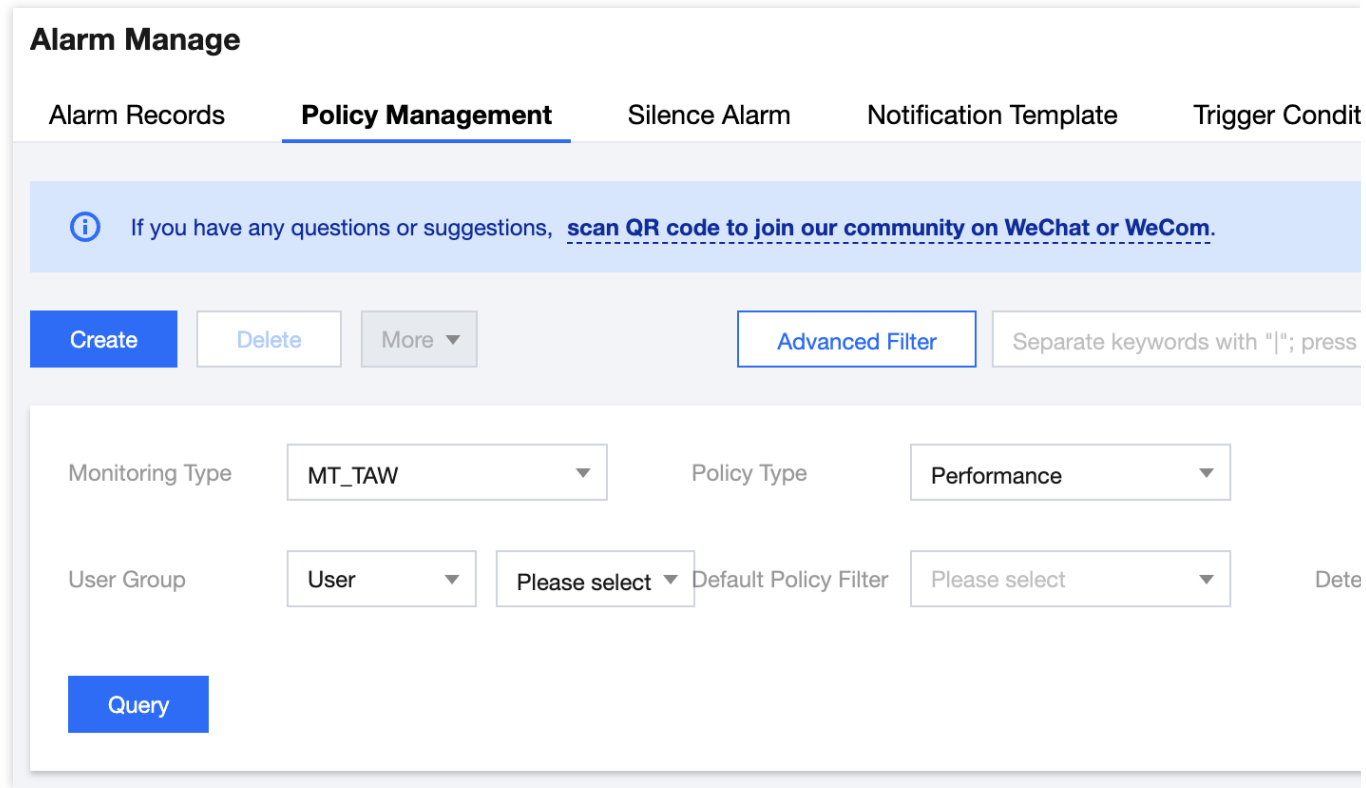

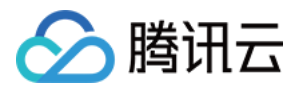

# <span id="page-50-1"></span><span id="page-50-0"></span>系统配置 业务系统配置

最近更新时间:2024-04-02 10:09:03

在系统配置-业务系统配置页面, 您可以修改业务系统基本信息。

### 操作前提

1. 应用性能监控控制台,单击进入[系统管理](https://console.tencentcloud.com/apm/monitor/settings)页面。 2. 进⼊业务系统配置菜单。

### 基本信息修改

在页面上方选择对应的业务系统,单击基本信息右侧的**编辑**,您可以修改存储时长、业务系统名称、标签等信息。

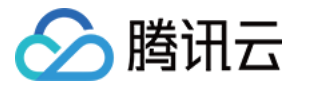

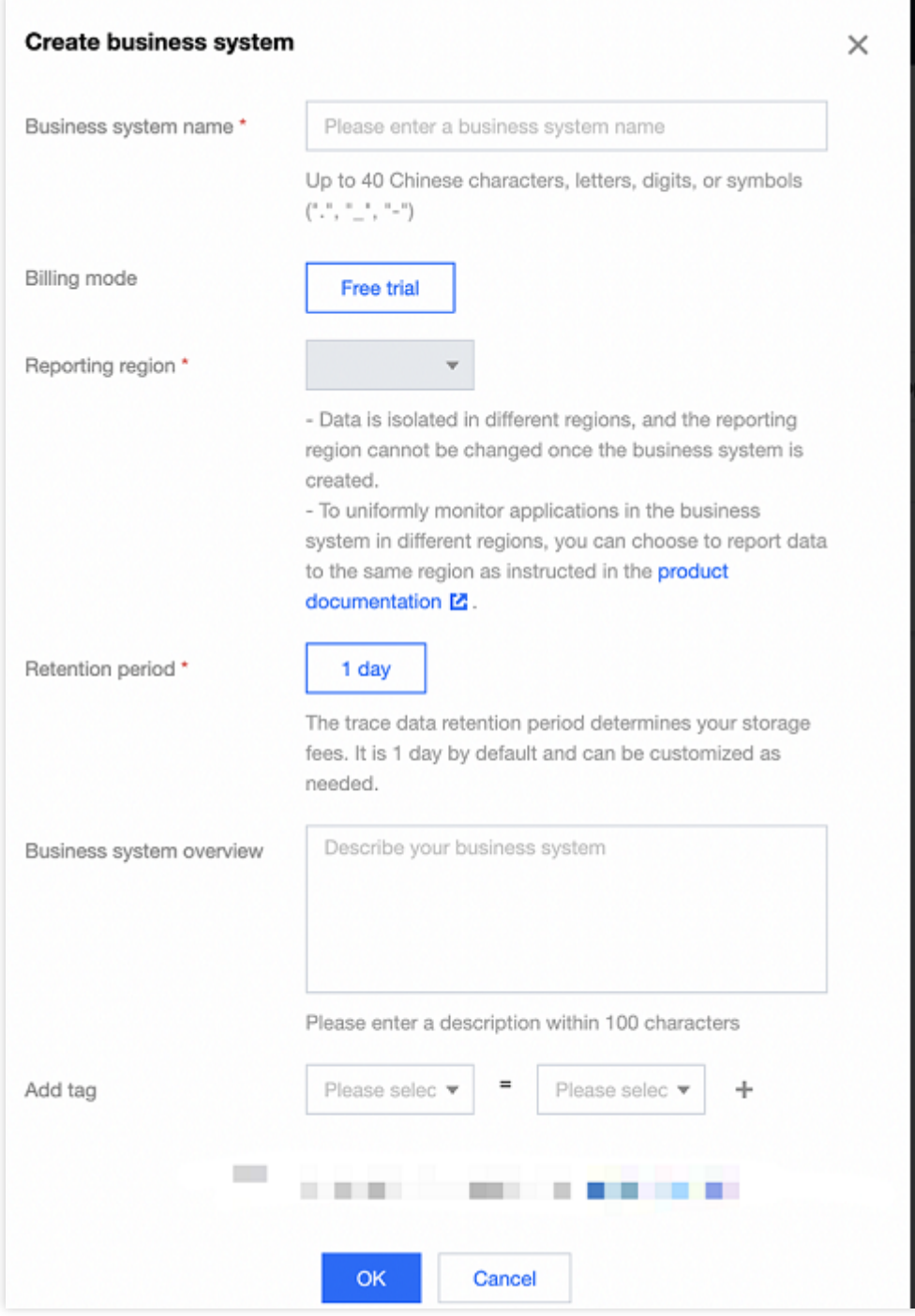

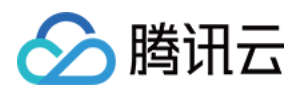

## <span id="page-52-0"></span>应用配置

最近更新时间:2024-04-02 10:09:03

在应用配置页面,自定义应用详情的异常类型,自定义状态码是否纳入错误数,自定义 URL 收敛规则等。

### 操作前提

1. 应用性能监控控制台,单击进入[系统管理](https://console.tencentcloud.com/apm/monitor/settings)页面。 2. 切换至应用配置菜单,进入应用配置页面。

### 操作步骤

### 异常过滤

用于过滤应用详情页面的异常分析图表所属的异常类型。使用该正则表达式匹配异常类全名,多个请使用英文逗号 分隔,例如: java.lang.inter,java.lang.index 。该处填写的异常类型将不会显示在应用详情页中,该异 常类型将不会纳入异常数量、异常分析等。

#### 错误码过滤

用于过滤错误数中所属错误状态码。您可以在该处设置需要忽略的错误码,多个请使用英文逗号分隔,例如: 429.512。该处填写的状态码数字将不会纳入错误数中。

#### **URL** 收敛

URL 收敛是指将具有相似性的一系列 URL 合并展示为一个, 例如:将前半部分都为 /service/demo/ 的一系列 URL 集中展示。

#### 收敛阈值

收敛阈值是指要进行 URL 收敛的最低数量条件, 例如: 当阈值为100时, 则符合规则正则表达式的 URL 数量达到 100时进⾏收敛。

#### 收敛规则正则

以正则表达式定义 URL 收敛规则, 例如: 当前半部分都为 /service/demo/ 的 URL 数超过100个时, 将该些 URL 合 并展示为一个, 则收敛阈值需填写为100, 收敛规则正则为 /service/demo/(.\*?) 。

#### 排除规则正则

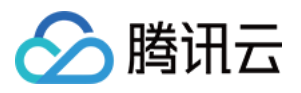

排除规则正则表示具有该特性的 URL 将不纳入 URL 收敛。例如:前半部分为 service/demo/example 不需要进行 URL 收敛, 则表达式为 /service/demo/example/(.\*?)。

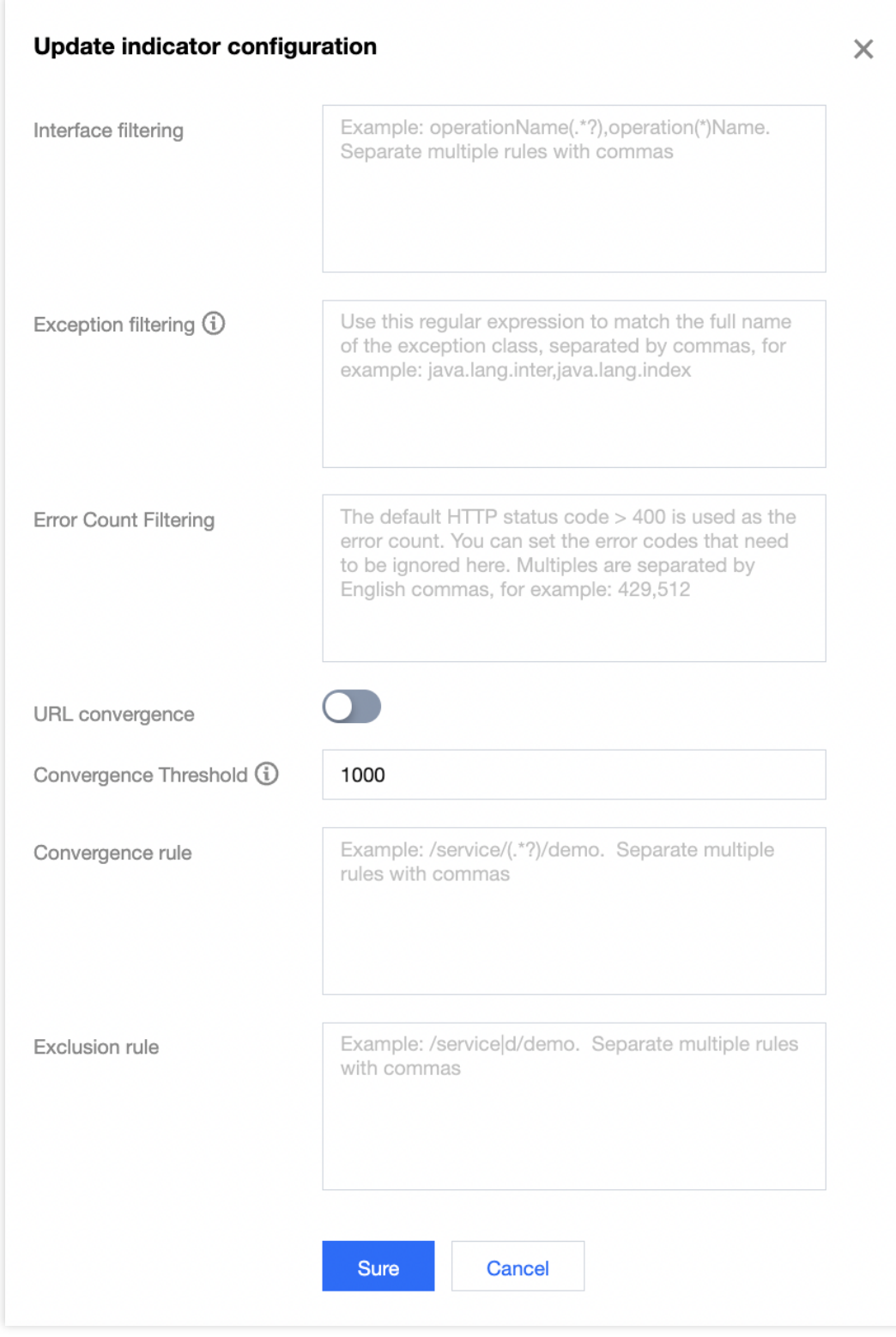